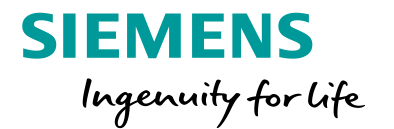

**SIEMENS** 

SIPROTEC 5: (and for other DG EA products) Handling of SNMPv3 (secure SNMP) DGPI (asset monitoring) & DGSM (audit log) via SNMP

**www.siemens.com/siprotec**

SIEME!

121.39 AV

119.83 KV

**BB XII** 

20,26 kV

View Mary River

**THE REAL** 

MV Bay 6 MV Bay 7

T<sub>02</sub> 0.00 TP

MV Bay 5

Station Overview

4م ب<mark>ن بن</mark> بن

William Williams

a,

LOC P

MV Bay 4

Handling of secure SNMP (SNMPv3), asset monitoring and security monitoring via SNMP

### SIPROTEC 5 Application

### **Handling of secure SNMP (SNMPv3), asset monitoring and security monitoring via SNMP**

APN-091, Edition 1.0, 01.10.2021

### **Content**

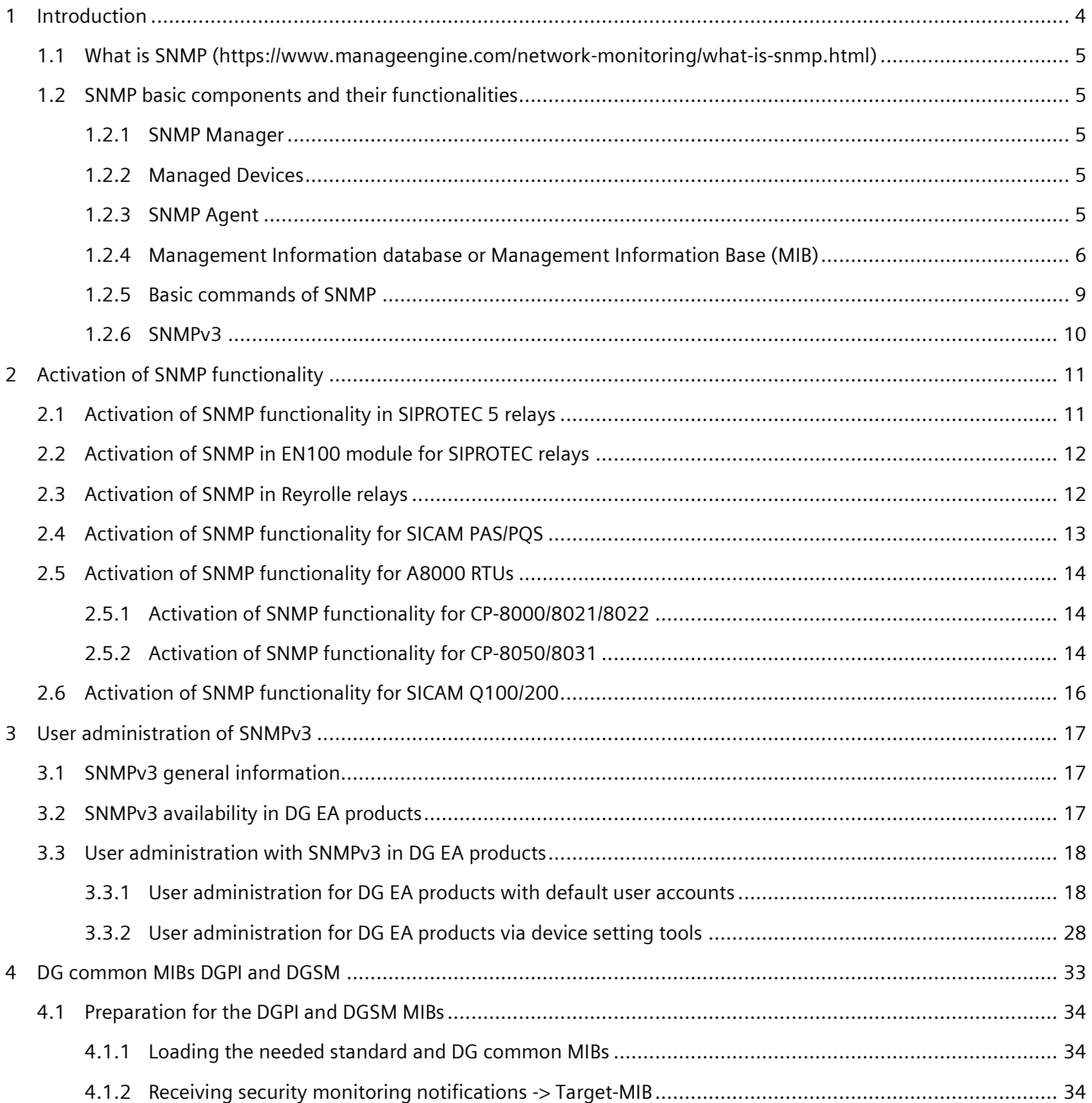

Handling of secure SNMP (SNMPv3), asset monitoring and security monitoring via SNMP

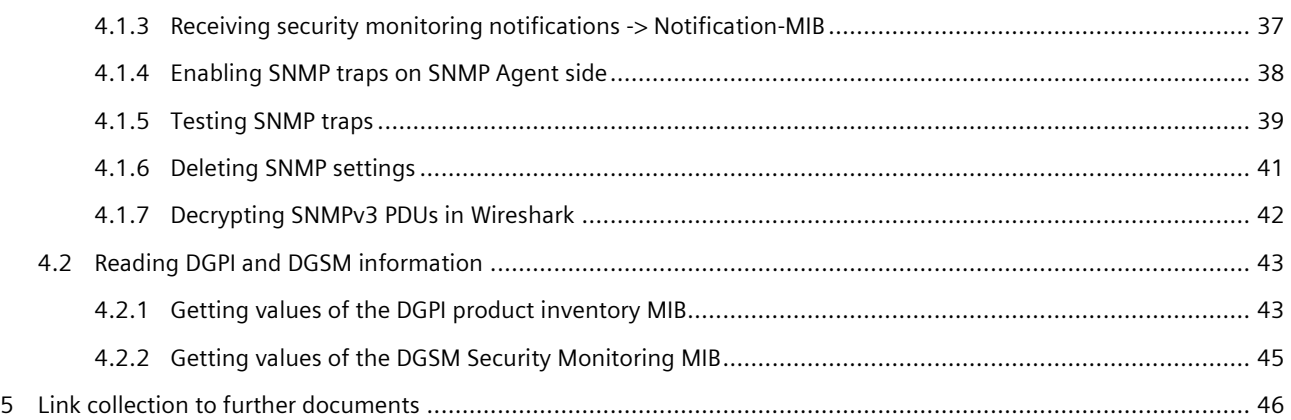

Handling of secure SNMP (SNMPv3), asset monitoring and security monitoring via SNMP

### <span id="page-3-0"></span>**1 Introduction**

This application note provides information about:

- SNMP basic information
- How to activate SNMP in SIPROTEC 5 devices and in other DG EA products
- **The focus** of this APN is on **SNMPv3 security** functionality and on the
	- o **DG Product Inventory MIB** = DGPI (digitalGridProductInventory.mib)
	- o **DG Security Monitoring MIB** = DGSM (digitalGridSecurityMonitoring.mib)
- How to set up the security related SNMPv3 functionality in SIPROTEC 5 and in other DG EA products
- How to set up the DGPI & DGSM functionality in SIPROTEC 5 and in other DG EA products

The newly available DGPI & DGSM for our SIPROTEC 5 triggered the creation of this Application Note, however SNMPv3 and the DG Product Inventory MIB and the DG Security Monitoring MIB are also implemented in other products from our DG EA portfolio. Therefore the handling and setting for these products are additionally described in the APN.

Handling of secure SNMP (SNMPv3), asset monitoring and security monitoring via SNMP

#### <span id="page-4-0"></span>**1.1 What is SNMP (https://www.manageengine.com/network-monitoring/what-is-snmp.html)**

SNMP (Simple Network Mana[gement Protocol\) is a network protocol used to monitor or cont](https://www.manageengine.com/network-monitoring/what-is-snmp.html)rol network components (e.g., Router, Switches, Server or IEDs like Protection relays, Automation units (RTUs) or Power Quality recorder from a central station.

SNMP is one of the widely accepted network protocols to manage and monitor network elements. Most of the professional– grade network elements come with bundled SNMP agent. These agents must be enabled and configured to communicate with the network monitoring tools or network management system (NMS).

The protocol controls the communication between the monitored devices (SNMP Agents) and the monitoring station (SNMP Manager).

### <span id="page-4-1"></span>**1.2 SNMP basic components and their functionalities**

A SNMP system consists of:

- **SNMP Manager**
- Managed devices
- SNMP agent
- Management Information Database Otherwise called as Management Information Base (MIB)

#### <span id="page-4-2"></span>**1.2.1 SNMP Manager**

A manager or management system is a separate entity that is responsible to communicate with the SNMP agent implemented network devices. This is typically a computer that is used to run one or more network management systems.

#### **SNMP Manager's key functions:**

- Queries agents
- Gets responses from agents
- Sets variables in agents
- Acknowledges asynchronous events from agents

In the Siemens portfolio, the following systems can take over the function as SNMP Manager:

- SICAM SCC (with the option: Network Manager)
- SICAM PAS (but **limited**)
- SICAM GridEdge (but **limited**)
- SINEC NMS = Network Management System from Siemens Digital Industry

#### <span id="page-4-3"></span>**1.2.2 Managed Devices**

A managed device or the network element is a part of the network that requires some form of monitoring and management e.g., SIPROTEC relays, Reyrolle5 relays, SICAM A8000 RTUs, SICAM Q100/Q200 power quality recorder

### <span id="page-4-4"></span>**1.2.3 SNMP Agent**

The agent is a program that is packaged within the network element. Enabling the agent allows it to collect the management information database from the device locally and makes it available to the SNMP manager, when it is queried for. These agents could be standard (e.g., Net-SNMP) or specific to a vendor.

SNMP agent's key functions:

- Collects management information about its local environment
- Stores and retrieves management information as defined in the MIB.
- Signals an event to the manager.
- Acts as a proxy for some non–SNMP manageable network node.

Handling of secure SNMP (SNMPv3), asset monitoring and security monitoring via SNMP

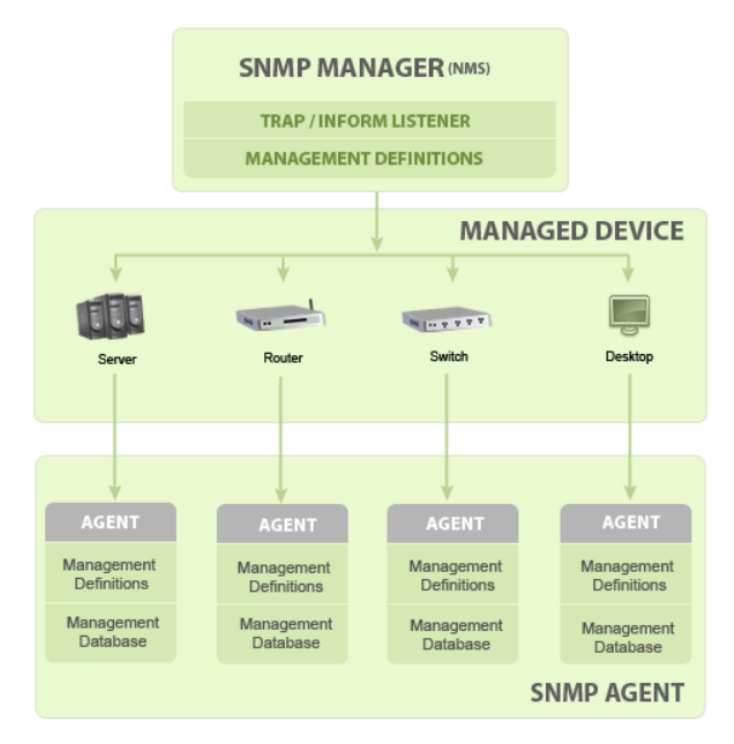

Figure 1.1 Basic SNMP Communication Diagram [\(https://www.manageengine.com/network-monitoring/what-is-snmp.html\)](https://www.manageengine.com/network-monitoring/what-is-snmp.html)

### <span id="page-5-0"></span>**1.2.4 Management Information database or Management Information Base (MIB)**

Every SNMP agent maintains an information database describing the managed device parameters. The SNMP manager uses this database to request the agent for specific information and further translates the information as needed for the Network Management System (NMS). This commonly shared database between the Agent and the Manager is called Management Information Base (MIB).

Typically, these MIB contains standard set of statistical and control values defined for hardware nodes on a network. SNMP **also allows the extension of these standard values** with values specific to a particular agent using **private MIBs**.

In short, MIB files are the set of questions that a SNMP Manager can ask the agent. Agent collects these data locally and stores it, as defined in the MIB. So, the SNMP Manager should be aware of these standard and private questions for every type of agent.

#### **MIB structure and Object Identifier (Object ID or OID)**

The Management Information Base (MIB) is a collection of Information for managing network element. The MIBs comprises of managed objects identified by the name Object Identifier (Object ID or OID).

**Each Identifier is unique** and denotes specific characteristics of a managed device. When queried for, the return value of each identifier could be different e.g., Text, Number, Counter, etc...

Every Object ID is organized hierarchically in MIB. The MIB hierarchy can be represented in a tree structure with individual variable identifier. For vendor specific MIBs the vendor must register its MIBs to keep the concept with unique identifiers. Siemens DG has registered for its private MIBs and has the node 22638.

In the following figures the basic structure showing the different Standard nodes with ID and the path for the private MIBs can be seen.

- Figure 1.2 is showing the standard path with IDs especially down to the MIB-2 what is supported and used for most of our products.
- Figure 1.3 is showing the path for the private MIB structure with IDs for different components of our portfolio.

Handling of secure SNMP (SNMPv3), asset monitoring and security monitoring via SNMP

• Figure 1.4 is showing the private path down for the common DG Project inventory MIB **(DGPI)**

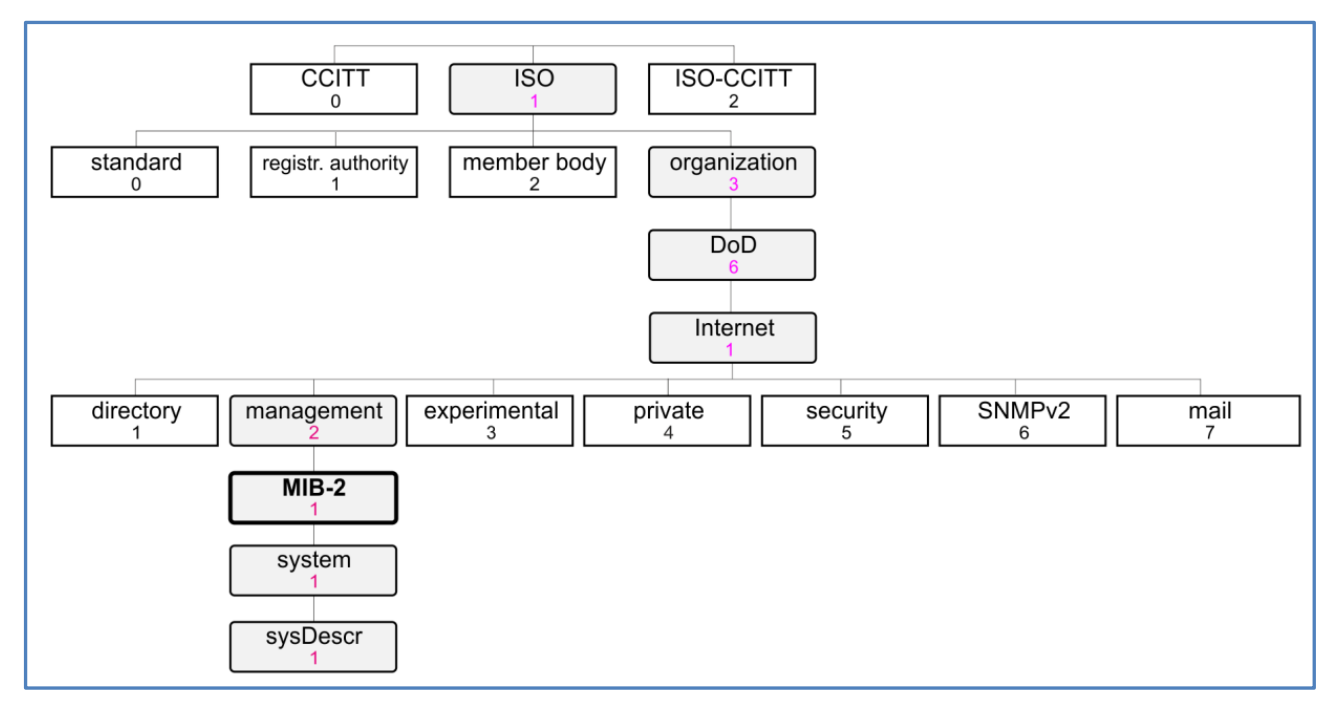

#### Figure 1.2 MIB structure for "Standard MIBs" with example path iso.org.dod.internet.management.MIB-2.system.sysDescr (1.3.6.1.2.1.1.1)

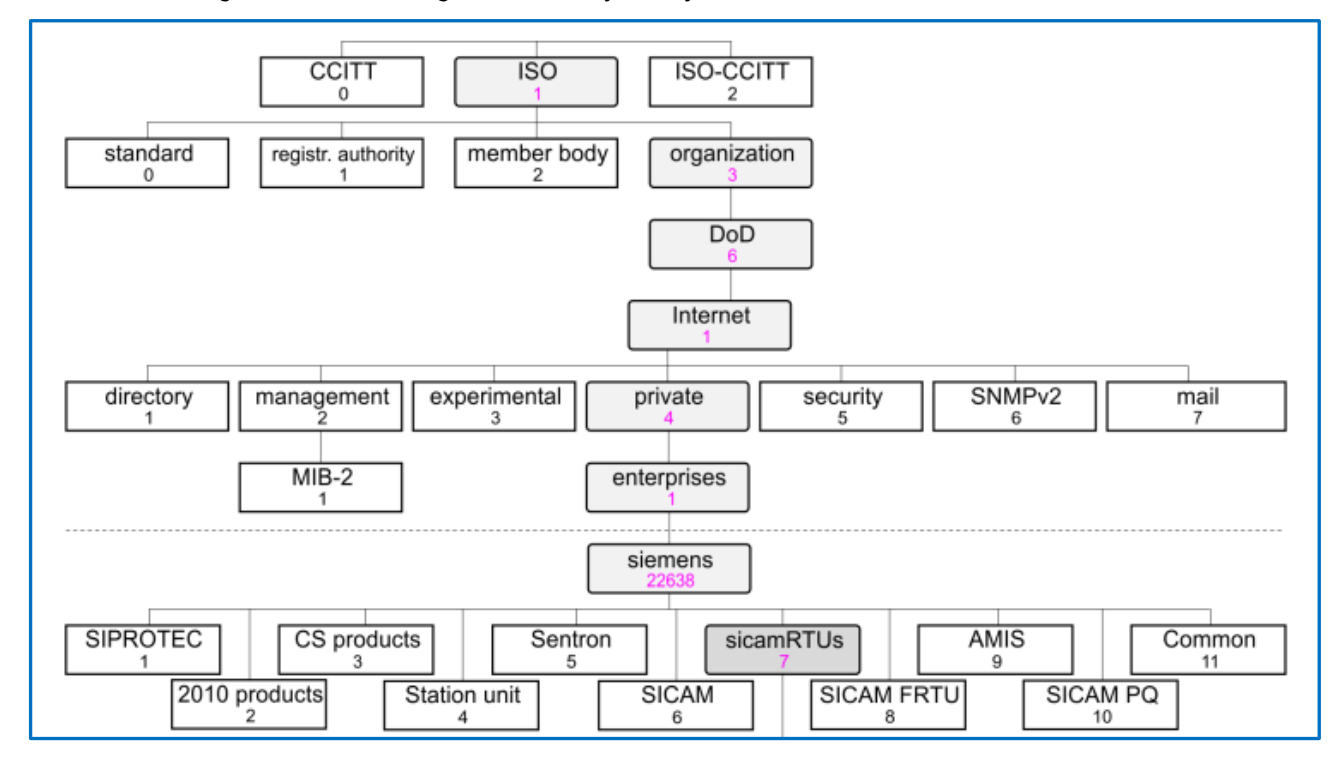

Figure 1.3 MIB structure for "Private MIBs for sicamRTUs with Path: iso.org.dod.internet.private.enterprises.siemens.sicamRTUs (1.3.6.1.4.1.22638.7)

Handling of secure SNMP (SNMPv3), asset monitoring and security monitoring via SNMP

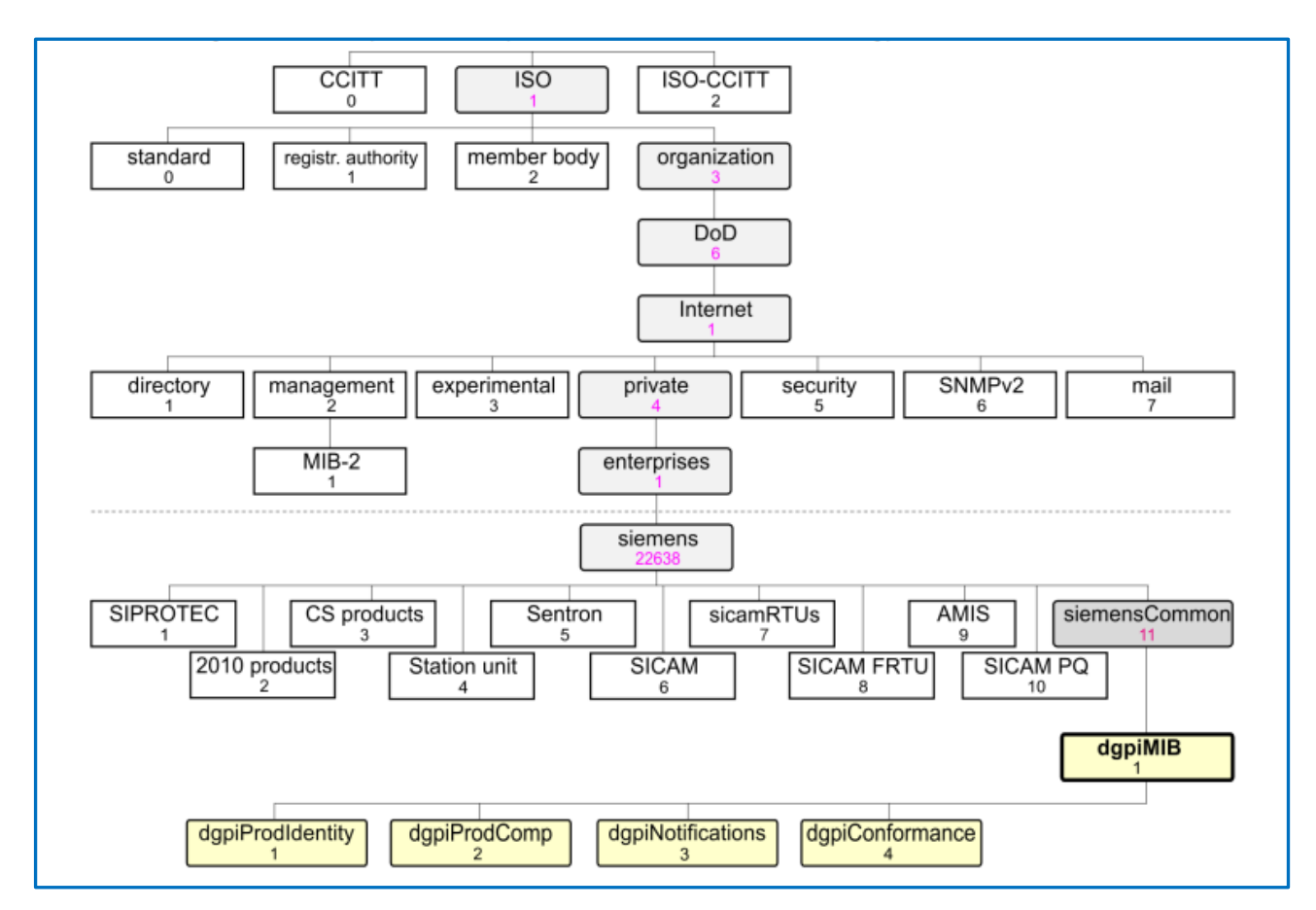

Figure 1.4 MIB structure for "common DG Project inventory MIB" with

Path: iso.org.dod.internet.private.enterprises.siemens.siemensCommon.dgpiMIB (1.3.6.1.4.1.22638.11.1)

In the following documents, you can find the supported "Standard" and "Private" MIBs of the DG EA products (see link collection in chapter \*\*\*\*)

[1] SIPROTEC 5 Communication Protocols – Manual (chapter 10.11.2/3)

[2] SIPROTEC 4/SIPROTEC Compact/Reyrolle IEDs Ethernet Module EN100 for IEC 61850 – Manual (chapter 6.1.4 / 7.4)

[3] Reyrolle 7SR5 Communication Protocol – Manual (chapter 7.8)

[4] SICAM PAS / PQS - Configuration and Operation – Manual (chapter 6.8)

[5] SICAM A8000 Series, Manual CP-8050 (chapter 13.23.2)

[6] SICAM A8000 Series CP-8000, CP-8021, CP-8022 – Manual (chapter 12.21.2)

[7] SICAM Q100 - 7KG95xx - Power Monitoring Device and Class A Power Quality Recorder (chapter 2.5.5.2)

[8] SICAM Q200 - 7KG97 - Multifunctional Recorder - Device Manual (chapter 2.5.5.2)

The "private" / "common DG MIBs" can be downloaded from SIOS portal / are stored on the installation DVD / or can be downloaded from the Web-UI of the device

[9] SIPROTEC 5 SNMP MIB

<https://support.industry.siemens.com/cs/document/109742125/siprotec-5-snmp-mib?dti=0&pnid=24232&lc=en-WW>

[10] SICAM RTUs SNMP MIB File

<https://support.industry.siemens.com/cs/document/109773392/sicam-rtus-snmp-mib-file?dti=0&pnid=24232&lc=en-WW>

[11] EN100 Communication Module – Protocols (MIBs for SIP4, SIP Compact, Reyrolle) [https://support.industry.siemens.com/cs/document/109745821/en100-communication-module](https://support.industry.siemens.com/cs/document/109745821/en100-communication-module-protocols?dti=0&pnid=24232&lc=en-WW)[protocols?dti=0&pnid=24232&lc=en-WW](https://support.industry.siemens.com/cs/document/109745821/en100-communication-module-protocols?dti=0&pnid=24232&lc=en-WW)

SICAM PAS (stored on the Software DVD)

SICAM Q100 (private MIB can be downloaded via the integrated Webserver); SICAM Q200 does not use a "Private" MIB

#### Handling of secure SNMP (SNMPv3), asset monitoring and security monitoring via SNMP

### <span id="page-8-0"></span>**1.2.5 Basic commands of SNMP**

The simplicity in information exchange has made the SNMP as widely accepted protocol. The main reason being concise set of commands, here are they listed below:

- **GET:** The GET operation is a request sent by the manager to the managed device. It is performed to retrieve one or more values from the managed device.
- **GET NEXT:** This operation is similar to the GET. The significant difference is that the GET NEXT operation retrieves the value of the next OID in the MIB tree.
- **GET BULK:** The GETBULK operation is used to retrieve voluminous data from large MIB table.
- **SET:** This operation is used by the managers to modify or assign the value of the Managed device.
- **TRAPS:** Unlike the above commands which are initiated from the SNMP Manager, TRAPS are initiated by the Agents. It is a signal to the SNMP Manager by the Agent on the occurrence of an event.
- **INFORM:** This command is similar to the TRAP initiated by the Agent, additionally INFORM includes confirmation from the SNMP manager on receiving the message.
- **RESPONSE:** It is the command used to carry back the value(s) or signal of actions directed by the SNMP Manager.

#### **SNMP Traps:**

SNMP traps enable an agent to notify the SNMP manager of significant events by an **unsolicited (spontaneous) SNMP message**. **SNMP Traps** are especially **of interest** for the DG Product Inventory MIB = **DGPI** and the DG Security Monitoring MIB = **DGSM**, because **security related events** (DGSM) and **changes of the device Hardware or Firmware** (DGPI only for CP-8031/50) **can be transferred spontaneous** to the SNMP Manager.

The Figures 1.5 and 1.6 show the Principe of the communication between SNMP Manager and SNMP Agent

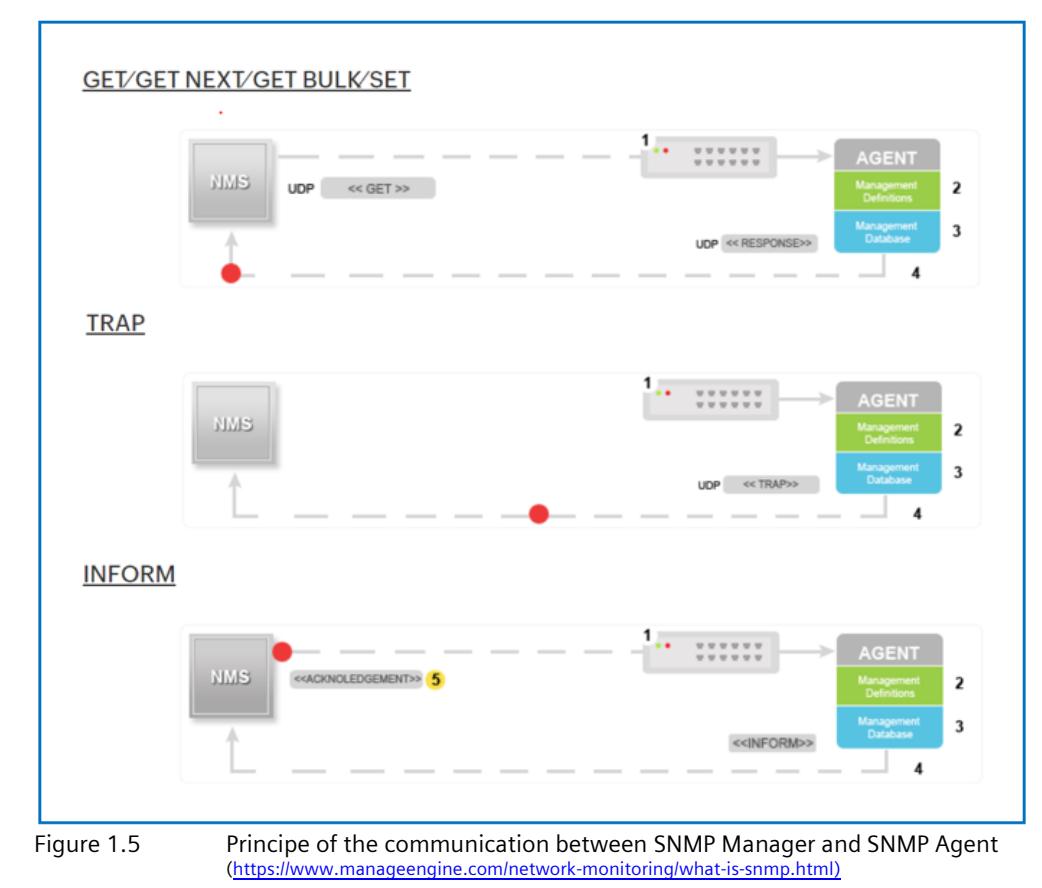

Handling of secure SNMP (SNMPv3), asset monitoring and security monitoring via SNMP

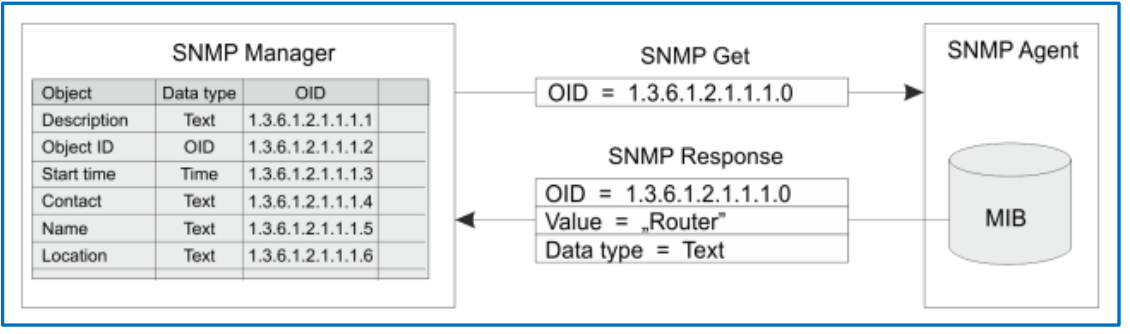

Figure 1.6 Example of a SNMP Get command chain

Being the part of TCP⁄ IP protocol suite, the SNMP messages are wrapped as User Datagram Protocol (UDP) and intern wrapped and transmitted in the Internet Protocol.

<span id="page-9-0"></span>By default, the **SNMP port is 161** and **TRAP⁄ INFORM uses SNMP port 162** for communication.

### **1.2.6 SNMPv3**

SNMPv3 defines the secure version of the SNMP. SNMPv3 protocol also facilitates remote network monitoring configuration of the SNMP entities. It is defined by RFC = Request for Comments. Though each version had matured towards rich functionalities, additional emphasis was given to the security aspect on each upgrade.

Security was one of the biggest weakness of SNMP until v3. Authentication in SNMP Versions 1 and 2 amounts to nothing more than a password (community string) sent in clear text between a manager and agent. Each SNMPv3 message contains security parameters which are encoded as an octet string. The meaning of these security parameters depends on the security model being used.

The security approach in v3 targets:

- Confidentiality Encryption of packets to prevent snooping by an unauthorized source.
- Integrity Message integrity to ensure that a packet has not been tampered while in transit including an optional packet replay protection mechanism.
- Authentication to verify that the message is from a valid source.

SNMPv3 also defines the USM (**U**ser-based **S**ecurity **M**odel) and VACM (**V**iew-based **A**ccess **C**ontrol **M**odel), which were later followed by a transport security model (TSM).

- USM (User-based Security Model) provides authentication and privacy (encryption) functions and operates at the message level.
- VACM (View-based Access Control Model) determines whether a given principal is allowed access to a particular MIB object to perform specific functions and operates at the PDU level.
- TSM (Transport Security Model) provides a method for authenticating and encrypting messages over external security channels.

Definition of different **authentication** and privacy protocols. Authentication protocols like MD5 are recommended to encrypt the User/Password to establish the communication; Privacy protocols like AES are recommended to encrypt additionally the content of the message (depending on the source and used communication stack the below listed names can differ even if the algorithm a functionality is identical):

- MD5, SHA and HMAC-SHA-2 authentication protocols and the
- DES / CBC\_DES and AES128 / CFB\_AES\_128 privacy protocols are supported in the USM.

Handling of secure SNMP (SNMPv3), asset monitoring and security monitoring via SNMP

### <span id="page-10-0"></span>**2 Activation of SNMP functionality**

The SNMP agent functionality is supported in the DG EA portfolio for our protection devices, for our substation automation devices and for our Power Quality recorder.

Protection devices:

- SIPROTEC 5 devices (with Ethernet ETH-\*\* communication modules)
- SIPROTEC 4, SIPROTEC Compact, Reyrolle, (with EN100 communication module) and Reyrolle 5

Substation Automation Systems:

- **SICAM PAS**
- A8000 RTUs (CP-8000, CP-8021, CP-8022, CP-8031, CP-8050)

Power Quality recorder:

- SICAM Q100
- SICAM Q200

### <span id="page-10-1"></span>**2.1 Activation of SNMP functionality in SIPROTEC 5 relays**

The SNMP functionality in our SIPROTEC 5 relays can be activated on the Ethernet communication modules (ETH-BA-2EL, ETH-BB-2FO and ETH-BD-2FO) using the DIGSI 5 setting tool.

For activation of the SNMP function, open in the project tree the "Hardware and Protocol" Editor of the SIPROTEC 5 device: select in the main working area the communication module for what you want to enable the SNMP function and move in the "Properties" Area to "Protocol" -> "Network" and hook-up the SNMP function

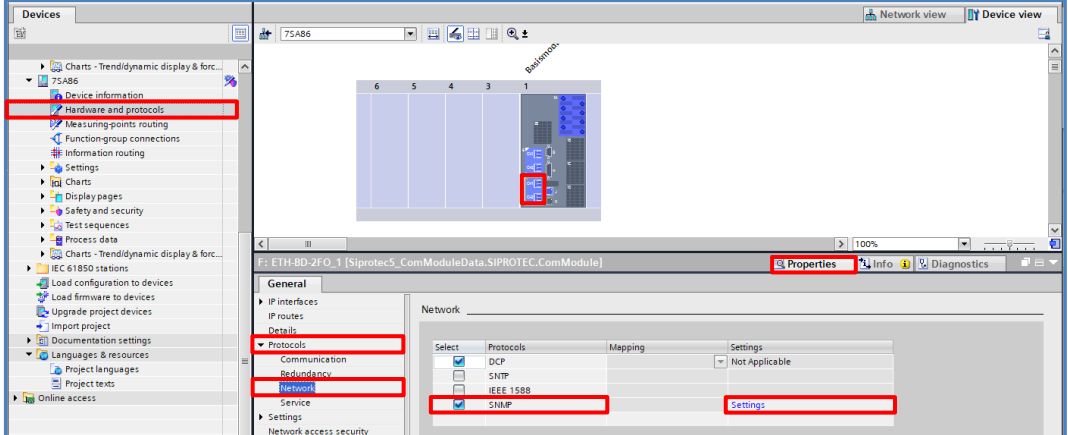

Figure 2.1 Enabling of SNMP in DIGSI 5

The default port for an SNMP Agent is 161 (see chapter 1.2.5); this port is used as default in the SIPROTEC 5 relays, in case you need to change the port number, please select "Settings"

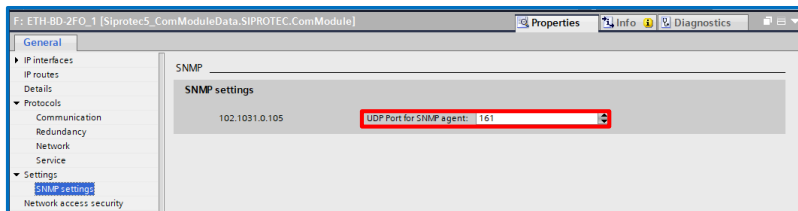

Figure 2.2 Modifying the used port of the SNMP Agent in DIGSI 5

Handling of secure SNMP (SNMPv3), asset monitoring and security monitoring via SNMP

### <span id="page-11-0"></span>**2.2 Activation of SNMP in EN100 module for SIPROTEC relays**

For SIPROTEC 4 and SIPROTEC Compact devices with EN100 module, the SNMP functionality is per default setting activated. You can check this by using DIGSI 4 and open the settings. Open "Interfaces" with double-click and select in the newly opened dialog box "Interface Setting": "Ethernet on devices" -> there you can see if the SNMP Service is activated.

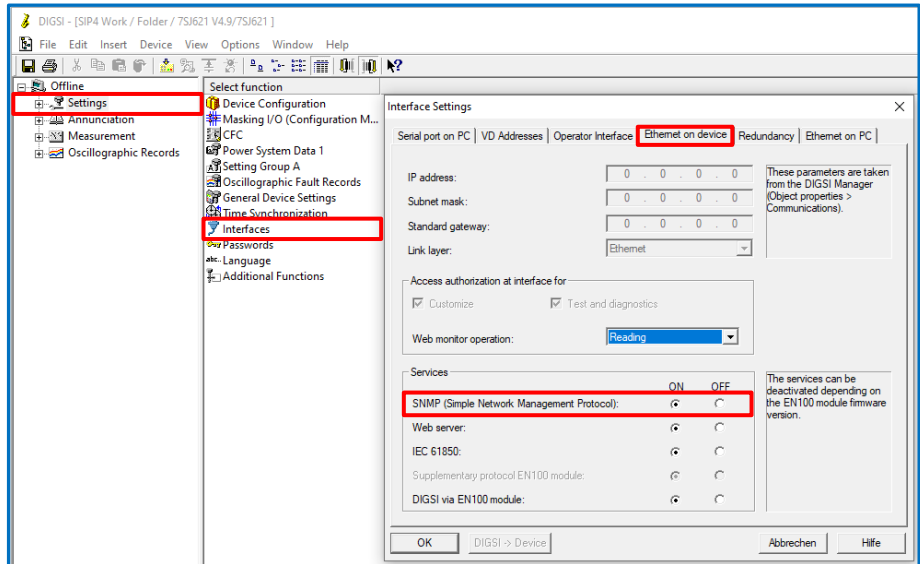

Figure 2.3 Checking of SNMP in DIGSI 4

### <span id="page-11-1"></span>**2.3 Activation of SNMP in Reyrolle relays**

For Reyrolle devices with EN100 module and Reyrolle 5, the SNMP functionality is per default setting activated. You can check this by using Reydisp Manager / Reydisp Manager 2 and select the Reyrolle relay. Select in the Editor Area "Ethernet Interface" with double-click and select in the newly opened dialog box: "Services" -> there you can see if the SNMP Service is activated.

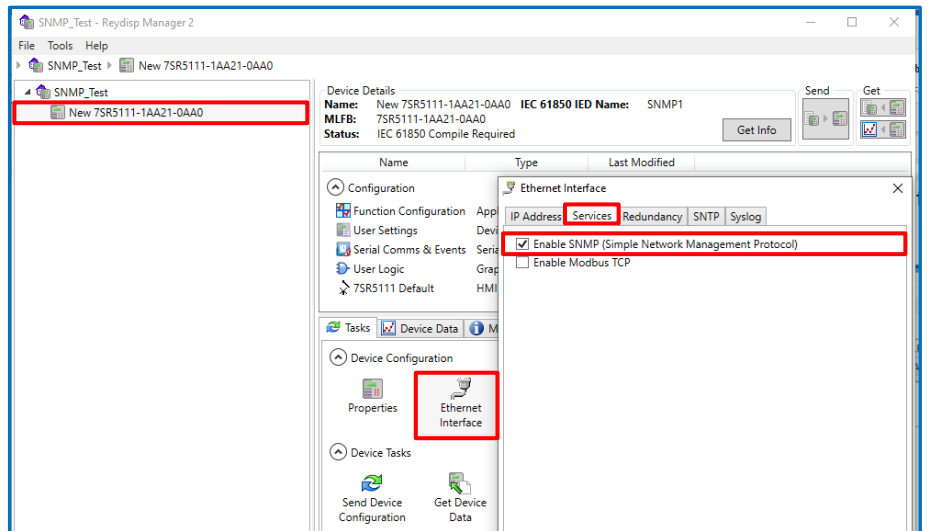

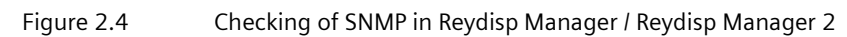

Handling of secure SNMP (SNMPv3), asset monitoring and security monitoring via SNMP

### <span id="page-12-0"></span>**2.4 Activation of SNMP functionality for SICAM PAS/PQS**

In this Application note **only the SNMP Agent functionality** is covered (SICAM PAS/PQS can also have the option to work as a SNMP Client -SNMP Manager-).

As SICAM PAS/PQS is a software-based system and can be installed on more-or-less any PC the SNMP Agent covered in this APN is not related to any information sent from the hardware where the SICAM PAS/PQS software is installed (depending on the PC-Hardware used there may be also SNMP agent functionality available from the PC supplier) but only information regarding the software and the SICAM PAS/PQS applications. The **DG common Product Inventory MIB** is providing information like product name, installed software and database versions, date of last configuration changes, and enabled features etc., and the **DG Security Monitoring MIB** is providing information concerning Security related logs, for example, user login/logout, start/stop of system components, modifications in the archive (import records, import PQDIF, delete records, delete reports, add or edit traffic lights).

The SNMP Agent functionality is not enabled via the SICAM PS/ PQS UI-Configuration like the other functions, but via the SICAM PAS/PQS User Administration. For the initial login after the new installation of SICAM PAS/PQS, enter the username: **Administrator** and the default password: **Admin**.

- To use the Windows access rights, select Use Windows users; or -
- To define individual access rights, select Use internal SICAM PAS/PQS users

The default password must be changed **(forced)** because it is public. Your new password will be maintained even if you have secured all other user rights by using the Windows access rights.

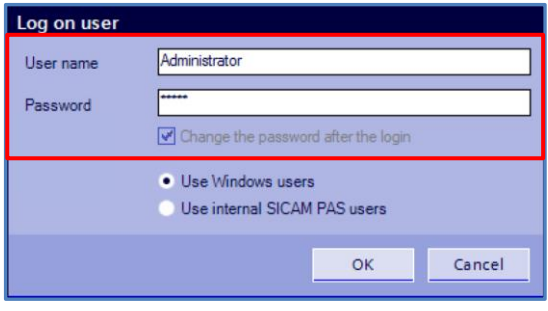

Figure 2.5 SICAM PAS – User Administration

After the SICAM PAS/PQS User Administration UI opens, you can activate / enable the SNMP Agent functionality for the DG Project Inventory MIB (Enable asset monitoring) and for the DG Security Monitoring MIB (Enable security notification) separately and independent from each other. For doing this, use the **"Security" menu button** and select in the selection drop-down **"Enable ….. (SNMP Agent)"**.

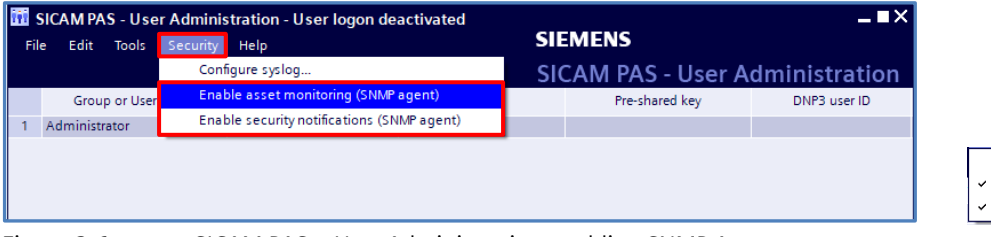

Configure syslog. Enable asset monitoring (SNMP agent)

Enable security notifications (SNMP agent)

Figure 2.6 SICAM PAS – User Administration enabling SNMP Agents

After activation you can check the status in selecting again the "Security" menu button; the activated SNMP Agents are "hooked-up" (right side small picture in Figure 2.6)

Handling of secure SNMP (SNMPv3), asset monitoring and security monitoring via SNMP

### <span id="page-13-0"></span>**2.5 Activation of SNMP functionality for A8000 RTUs**

The SNMP function can be enabled either via the TOOLBOX II setting tool or via SICAM Device Manager. In this APN only the SICAM Device Manger as main setting tool for SICAM A8000 RTUs is described; in the CP-850 Manual [5] "SICAM A8000 Series, Manual CP-8050" (chapter 13.23.3) and in the CP-8000, CP-8021, CP-8022 - Manual [6] "SICAM A8000 Series CP-8000, CP-8021, CP-8022 – Manual" (chapter 12.21.3) you can find configuration of SNMP for TOOLBOX II.

### <span id="page-13-1"></span>**2.5.1 Activation of SNMP functionality for CP-8000/8021/8022**

For enabling the SNMP agent functionality, the tile "RTU Settings" must be selected form the main Dashboard for the CP-8000/21/22.

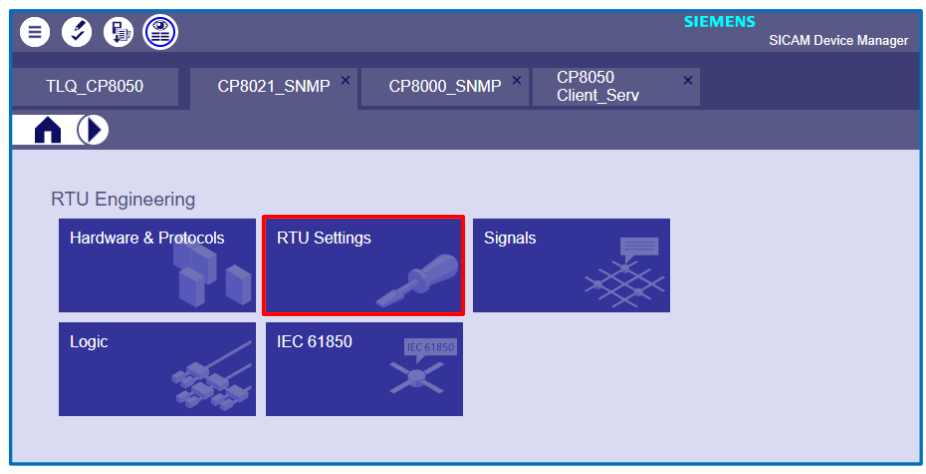

Figure 2.7 SICAM Device Manager main Dashboard

After selecting the tile **"RTU Settings"** a new setting windows will open. The settings for SNMP are advanced settings and needs to be activated via the button. Scroll down to **"Network settings"** and there you can find **"SNMP".**

In the setting area you can enable the SNMP agent by selecting **"yes"** from the drop-down menu. Additionally, at least 1 IP address of the counter part of the SNMP agent = SNMP Manager (2 are possible) must be filled in. For the CP-8000/21/22 there is a selection for the SNMP version (either only SNMPv3 or SNMPv2 + SNMPv3)

| $\bullet$ $\bullet$ $\bullet$          |                          |                                    |                    |                              | <b>SIEMENS</b> | <b>SICAM Device Manager</b> |
|----------------------------------------|--------------------------|------------------------------------|--------------------|------------------------------|----------------|-----------------------------|
| <b>TLQ CP8050</b>                      | CP8021_SNMP ×            | CP8000_SNMP X                      |                    | CP8050<br><b>Client Serv</b> | $\mathbf x$    |                             |
| <b>RTU Settings</b>                    |                          |                                    |                    |                              |                |                             |
| $\blacktriangleright$ Network settings | $\blacktriangle$         | SNMP agent                         | yes                |                              |                |                             |
| $\blacktriangleright$ IP address       |                          | <b>SNMP</b> version                | SNMP <sub>v3</sub> |                              |                |                             |
|                                        | NTP/SNTP-time synchrol   |                                    |                    |                              |                |                             |
|                                        | NTP time synchronisation | <b>SNMP Access</b><br>IP address 1 | 192.168.           | 3, 100                       |                |                             |
| HTTP web server                        |                          | <b>SNMP Access</b>                 | 192. 168.          |                              |                |                             |
| $\blacktriangleright$ Security         |                          | IP address 2                       |                    | 3.101                        |                |                             |
| <b>SNMP</b>                            |                          |                                    |                    |                              |                |                             |

Figure 2.8 Enabling and setting of the SNMP agent in SICAM Device Manager

### <span id="page-13-2"></span>**2.5.2 Activation of SNMP functionality for CP-8050/8031**

For enabling the SNMP agent functionality, the tile **"Communication"** must be selected form the main Dashboard for the CP-8050/31.

Handling of secure SNMP (SNMPv3), asset monitoring and security monitoring via SNMP

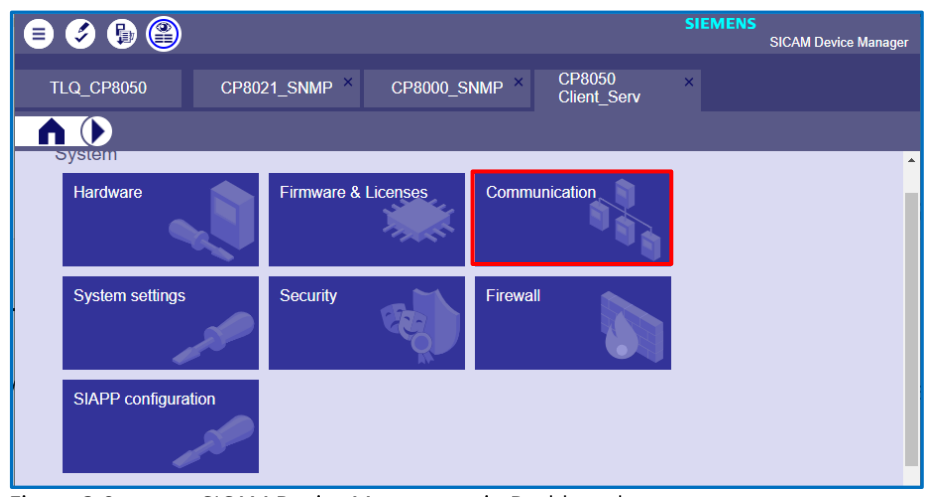

Figure 2.9 SICAM Device Manager main Dashboard

After selecting the tile "Communication" a new setting windows will open. Select first **"LAN interface"**. You can use for SNMP communication either an already existing LAN interface or create via the **"Add"-button** a new interface with the fitting IP-Address. **For the CP-8050/31 1 x physical interface (Port group) can have different IP-addresses**.

| $\bullet \bullet \bullet \textcircled{\scriptsize{0}}$                                                 |                                                                                                    |                                                        |                                      |                                  |                                         |  |  |  |  |  |
|----------------------------------------------------------------------------------------------------|----------------------------------------------------------------------------------------------------|--------------------------------------------------------|--------------------------------------|----------------------------------|-----------------------------------------|--|--|--|--|--|
| <b>CP8050</b><br>$\mathbf{x}$<br>CP8000 SNMP<br><b>TLQ CP8050</b><br>CP8021 SNMP<br><b>Client Serv</b> |                                                                                                    |                                                        |                                      |                                  |                                         |  |  |  |  |  |
| Communication<br>n                                                                                     |                                                                                                    |                                                        |                                      |                                  |                                         |  |  |  |  |  |
| <b>LAN</b> interface                                                                                   | <b>LAN</b> interfaces                                                                                                    |                                                        |                                      |                                  |                                         |  |  |  |  |  |
| Serial interface                                                                                       | $\left(\frac{A}{2}\right)$ 0 of 5 selected (total: 0) $\left(\left \left \left \right \right \right)$<br>$+ \equiv$ Add<br>$\bullet$ |                                                        |                                      |                                  |                                         |  |  |  |  |  |
| Server services                                                                                        |                                                                                                    |                                                        |                                      |                                  |                                         |  |  |  |  |  |
| <b>Client services</b>                                                                                 |                                                                                                    |                                                        |                                      |                                  | ш                                       |  |  |  |  |  |
|                                                                                                    | Nr<br><b>LAN</b> interface                                                                                                    | Port group                                             | <b>IPV4</b> address                  | <b>IPV4 subnet mask</b>          | <b>IPV4</b> default gateway             |  |  |  |  |  |
|                                                                                                    | 0 Paramter                                                                                                    | Singular CP-X3<br>$\overline{\phantom{a}}$             | 172. 16.<br>$\overline{0}$<br>$_{3}$ | 255. 255. 255.<br>$\overline{0}$ | 0.0<br>0.<br>$\mathbf{0}$               |  |  |  |  |  |
|                                                                                                    | 1 61850 CI                                                                                                    | <b>RSTP CI0-X1, CI0-X2</b><br>▼                        | 172. 16.<br>1.30                     | 255. 255. 255.<br>$\Omega$       | $\mathbf{0}$<br>0.0<br>0.               |  |  |  |  |  |
|                                                                                                    | 2 61850 Se                                                                                                    | RSTP CI0-X1, CI0-X2<br>$\overline{\phantom{a}}$        | 172. 16.<br>-9<br>$-1$ .             | 255 255 255<br>$\mathbf{0}$      | $\mathbf{0}$<br>$0 \quad 0$<br>0.       |  |  |  |  |  |
|                                                                                                    | 3 T104 Se                                                                                                    | <b>RSTP CI0-X1, CI0-X2</b><br>$\overline{\phantom{a}}$ | 2 <sub>9</sub><br>192.168.           | 255 255 255<br>$\Omega$          | $^{\circ}$<br>$\mathbf{0}$ .<br>0.0     |  |  |  |  |  |
|                                                                                                    | 4 SNMP                                                                                                    | Singular CP-X2<br>▼                                    | 3.<br>192.168.<br>- 9                | 255. 255. 255.<br>$\mathbf{0}$   | 0.0<br>$\mathbf{0}$ .<br>$\mathbf{0}$ . |  |  |  |  |  |

Figure 2.10 Selecting / adding the LAN interface for SNMP communication

Select then **"Server services"** and scroll down to **"Simple Network Management Protocol (SNMP)"**. Use the **"Add"-button** under **"Access list configuration"** to enter the IP-address of the counter part of the SNMP agent = SNMP Manager (2 are possible) and under **"Agent Configuration"** the LAN interface used in the CP-8050/31 for the SNMP communication.

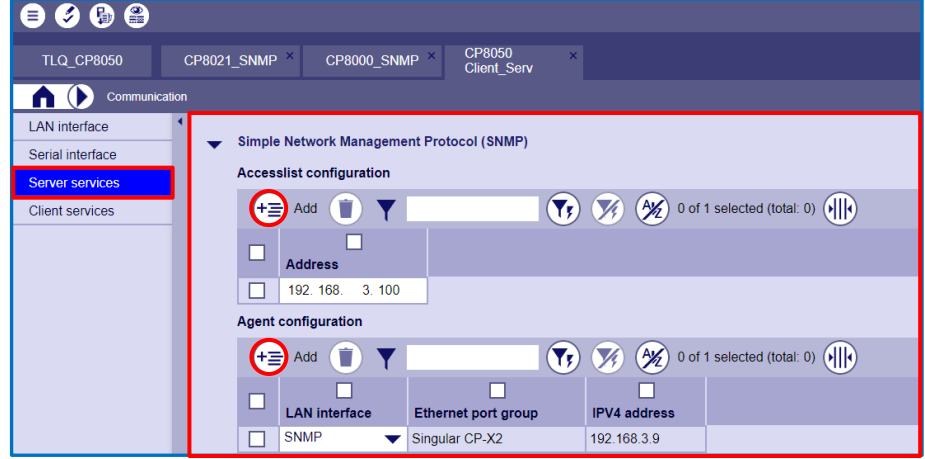

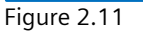

Figure 2.11 Enabling and setting of the SNMP agent and connection to SNMP Manager

Handling of secure SNMP (SNMPv3), asset monitoring and security monitoring via SNMP

### <span id="page-15-0"></span>**2.6 Activation of SNMP functionality for SICAM Q100/200**

The settings of the SICAM Power Quality recorder SICAM Q100 & Q200 using an internal Web browser with HTML pages from the connected computer (preferred).

In addition, a parameterization of the device is possible with use of the 4 softkeys and display on the front of the device. Not all parameters can be changed (SNMPv3settings can only be modified via the Web UI).

The IP-Address for SICAM Q100 & Q200 is 192.168.0.55 (for Q200 in case you select 2 independent interfaces the default IP-Address for the second interface is 192.168.1.55)

After connection to the SICAM Q100/200 PQ recorder via the integrated Webserver, you need to navigate to "Configuration" -> "Basic configuration" -> "Communication".

For SICAM Q100 the SNMP agent functionality is enabled via selection **yes in the Checkbox** For SICAM Q200 the SNMP agent functionality is activated and assigned to one or two Ethernet channels (the option Ch1 and the option Ch2 are only available for **Function** = Two interfaces)

**NOTE:** Only after pressing the "Send" button the changes are activated in the SICAM Power Quality Recorder

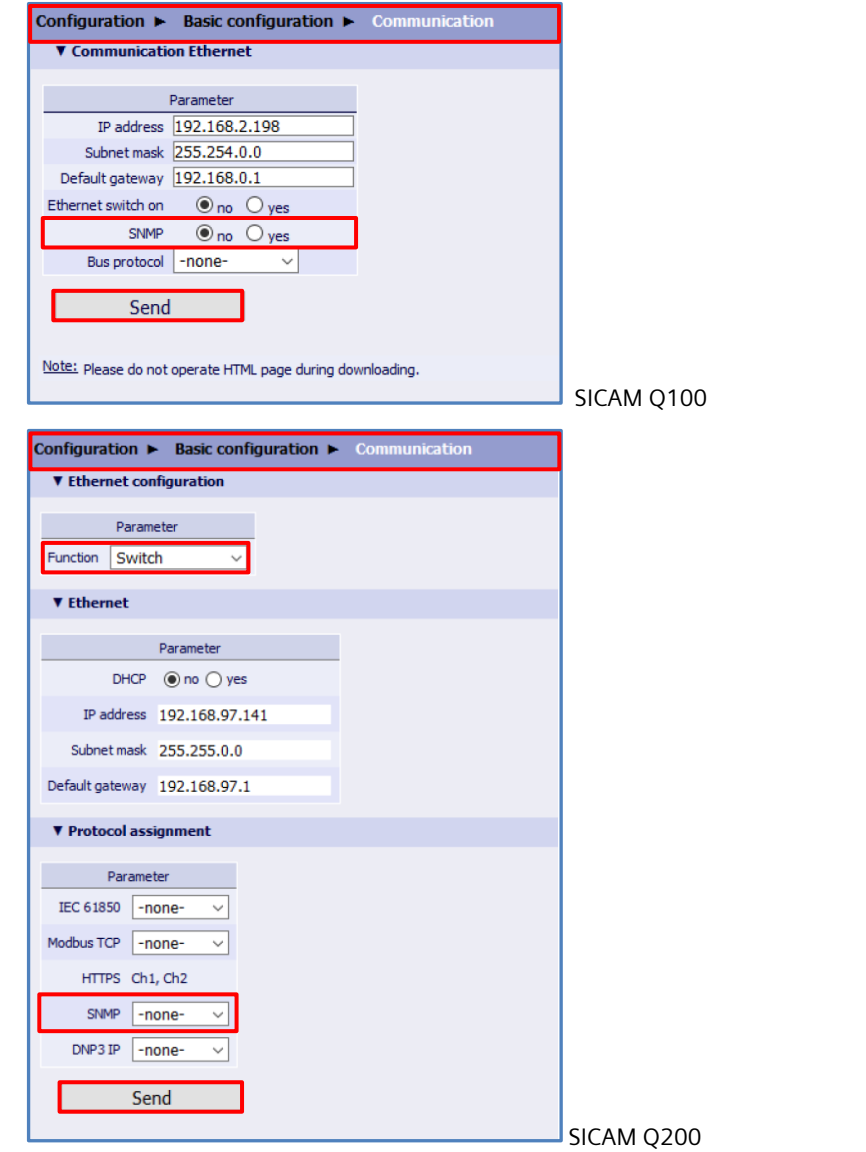

Figure 2.11 Enabling and setting of the SNMP agent for SICAM Q100 and SICAM Q200

Handling of secure SNMP (SNMPv3), asset monitoring and security monitoring via SNMP

### <span id="page-16-0"></span>**3 User administration of SNMPv3**

### <span id="page-16-1"></span>**3.1 SNMPv3 general information**

SNMPv3 defines the secure version of the SNMP. SNMPv3 protocol also facilitates remote network monitoring configuration of the SNMP entities.

Security was one of the biggest weakness of SNMP until v3. Authentication in SNMP Versions 1 and 2 amounts to nothing more than a password (community string) sent in clear text between a manager and agent. The meaning of these security parameters depends on the security model being used.

The security approach in v3 targets:

- Confidentiality Encryption of packets to prevent snooping by an unauthorized source.
- Integrity Message integrity to ensure that a packet has not been tampered while in transit including an optional packet replay protection mechanism.
- Authentication to verify that the message is from a valid source.

SNMPv3 also defines the USM (**U**ser-based **S**ecurity **M**odel) and VACM (**V**iew-based **A**ccess **C**ontrol **M**odel).

- USM (User-based Security Model) provides authentication and privacy (encryption) functions and operates at the message level.
- VACM (View-based Access Control Model) determines whether a given principal is allowed access to a particular MIB object to perform specific functions and operates at the PDU level.

Definition of different **authentication** and privacy protocols:

- MD5, SHA and HMAC-SHA-2 authentication protocols and the
- CBC\_DES and CFB\_AES\_128 privacy protocols are supported in the USM.

### <span id="page-16-2"></span>**3.2 SNMPv3 availability in DG EA products**

The secure SNMPv3 version is available in the following DG EA products

- SIPROTEC 5 relays with Ethernet communication module:
	- o **since V1**
- SIPROTEC 4 / Compact / Reyrolle relays with EN100 communication module:
	- o needs **EN100 Firmware Version V4.35 or higher**
- Reyrolle 5 relays:
	- o **device FW V2.20 or higher and**
	- o **communication FW 1.20 or higher**
- SICAM PAS
	- o SNMP Client (Manager): V7.01 or higher
	- o SNMP Agent: **V8.13 (DGPI)** or higher / **V8.16 (DGSM)** or higher
- SICAM A8000
	- o CP-8000 / CP-8021 / CP-8022: **CPC80 Central Processing/Communication Release 09 or higher**
	- o CP-8050: **CPCI85 Central Processing/Communication Release 0101 (V1.01) or higher**
	- o CP-8031: **CPCI85 Central Processing/Communication Release 0441 (V4.41) or higher**
- SICAM PQ recorder:
	- o SICAM Q100: **Firmware version 2.30** or higher and **Hardware Version /DD** or higher
	- o SICAM Q200: Since **Firmware Version V1.0**
	- o SICAM P855: not supported yet (after new Hardware version will be released)

Handling of secure SNMP (SNMPv3), asset monitoring and security monitoring via SNMP

### <span id="page-17-0"></span>**3.3 User administration with SNMPv3 in DG EA products**

Essential for the secure communication between the SNMP Agent and the SNMP Manager is the use of SNMPv3, because only with this version the secure communication is possible.

SNMPv3 protocol facilitates a remote configuration from the SNMP Manager of the SNMP Agents user and user rights. Depending on the DG EA product used, there are two possibilities to add and manage the user and the user rights:

- Add and manage the initial users via the device setting tool, that is possible for:
	- o SICAM A8000 RTUs
	- o SICAM Q100 & Q200 Power Quality Recorder
	- Using already existing default / initial user accounts, created with enabling of the SNMP functionality:
		- o SIPROTEC 5
		- o SIPROTEC 4 / Compact; Reyrolle / Reyrolle 5
		- o SICAM PAS

#### <span id="page-17-1"></span>**3.3.1 User administration for DG EA products with default user accounts**

From the DG EA product portfolio SIPROTEC 5, SIPROTEC 4 & Compact, Reyrolle and Reyrolle 5 protection relays with Ethernet Communication interface and the SICAM PAS substation system are using default user accounts with default credentials.

#### **NOTE:**

This default user accounts and especially the default credentials are needed for the first connection and are used as "template" for creation of secure new user accounts with new credentials. After that is done the "template / default" user accounts should be deactivated or better deleted to keep the system secure.

The management of the user accounts are done from a SNMP Manager or a MIB Browser. In this Application Note the **MIB Browser from iReasoning** is used to have an easy grasp of the workflow.

You can download this MIB Browser from[: https://ireasoning.com/download.shtml.](https://ireasoning.com/download.shtml) The same or greater functionality is also covered by an open-source tool called **net-snmp** which can also be downloaded from<http://www.net-snmp.org/> (the netsnmp is not coming with a UI but needs to be handled by command line, recommended only for experts)

#### **Attention:**

The MIB Browser **Free Personal Edition is not supporting** the needed functionality, therefore the MIB Browser **Professional Edition** coming with a 30-day trial period is required.

Precondition for the SNMPv3 user management are the following Standard MIBs what must be available in the MIB Brower before you start:

- rfc3414 SNMP **U**ser-based **S**ecurity **M**odel **(USM)**.mib (or old rfc2574)
- rfc3415 SNMP **V**iew-based **A**ccess **C**ontrol **M**odel **(VACM)**.mib (or old rfc2575)

You can use **"SNMPLink.org - Standard (RFC, IANA, ATM Forum) MIB Documentation"** for accessing and downloading Standard MIBs:<http://www.snmplink.org/OnLineMIB/Standards/>

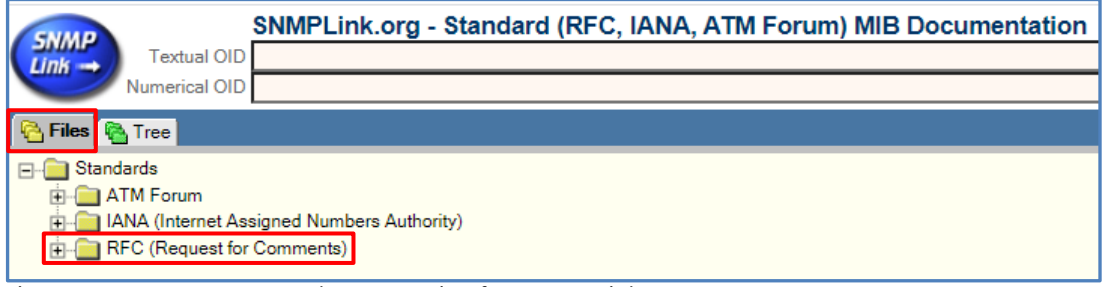

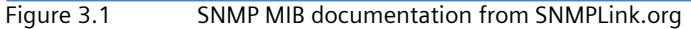

### Handling of secure SNMP (SNMPv3), asset monitoring and security monitoring via SNMP

Open the RFC (Request for Comments) folder under "Files" by clicking on the + sign.

Scroll down until you find the MIB you need (here rfc3414 / rfc3415) and click the MIB (Figure 3.2). In the left-side Window, a new "selector" MIB is created showing the tree structure to the selected MIB the selected MIB will be shown in the rightside Window (Figure 3.3)

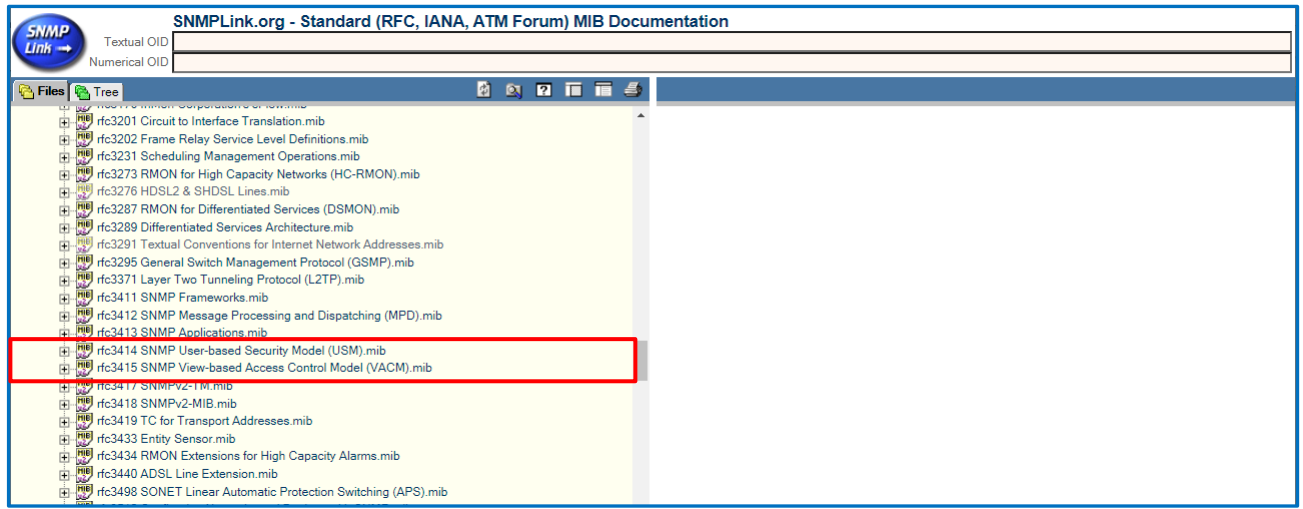

Figure 3.2 SNMP MIB tree under Files, showing all standard MIBs

Now you can select the complete text of the MIB from the right-side Windows (e.g., with CTRL "a") and copy everything (e.g., with "CTRL "c"), create a next \*.txt document and paste the text in there (e.g., with CTRL "v") and save the text document.

Now rename the documents e.g., to VACM-MIB / USM -MIB and important also the type of the document to **.mib**: VACM-MIB.mib and USM-MIB.mib (USM MIB is already in the iReasoning MIB-Browser, but maybe not in another Browser)

Handling of secure SNMP (SNMPv3), asset monitoring and security monitoring via SNMP

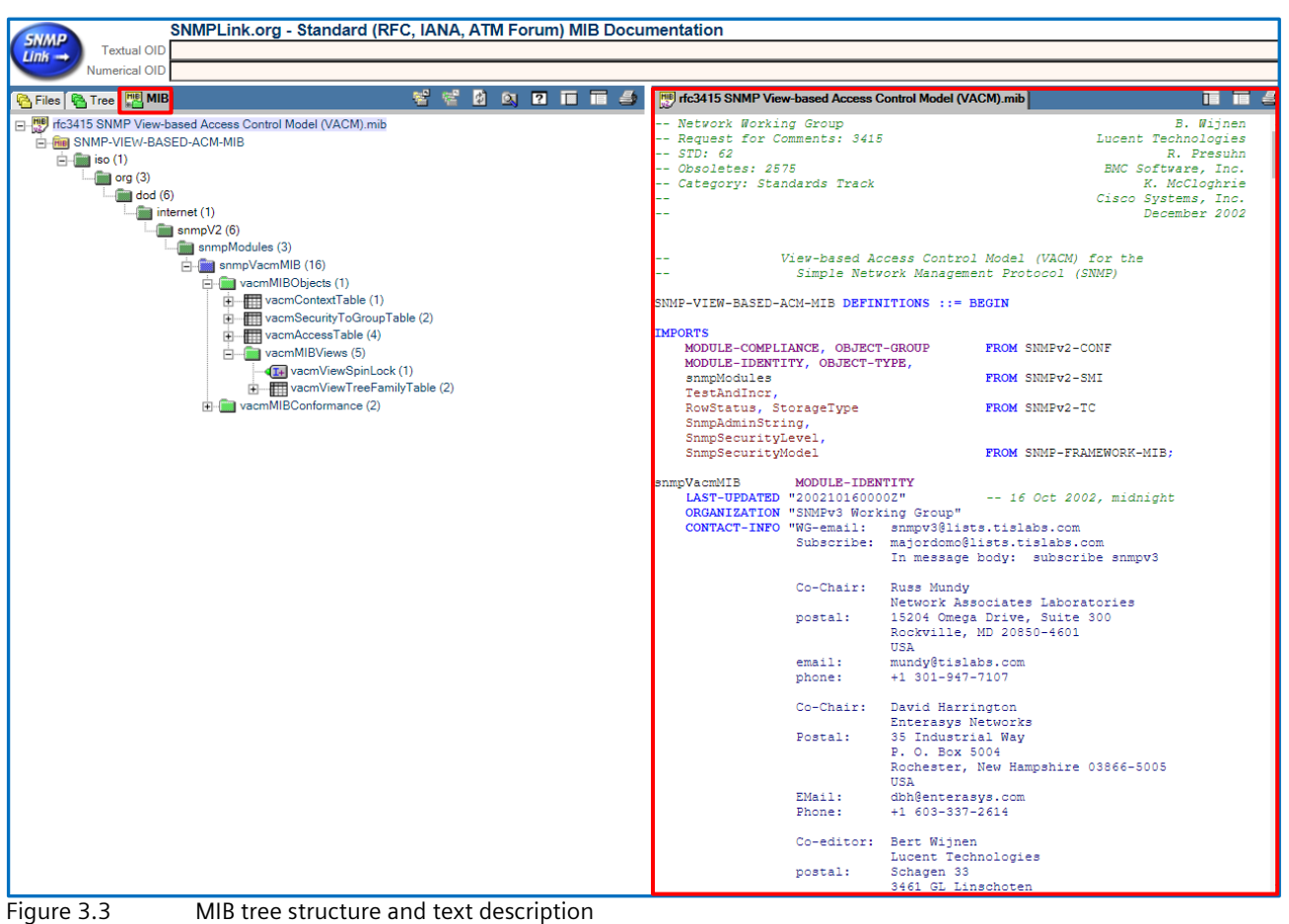

The user administration via a SNMP Manager or like shown here via the MIB-Browser from iReasoning will take several steps:

### Step 1:

Ensure that the needed USM- and VACM-MIB is loaded; if not load / import the missing MIBs first

#### Step2:

Connect your SNMP agent device via default user account to the SNMP Manager (in our case iReasoning MIB-Browser)

### Step 2a:

Check if the connection was successful.

### Step 3:

Create a new user with new credentials as "clone" from the default user

### Step 4:

Add the new created user into the access list (**V**iew-based **A**ccess **C**ontrol **M**odel)

### Step 4a:

Check is the new user account with new credentials is working

#### Step 5: Delete the default user accounts

#### Handling of secure SNMP (SNMPv3), asset monitoring and security monitoring via SNMP

#### **Step1: Ensure that the needed USM- and VACM-MIB is loaded**

Open the iReasoning MIB-Browser and check what MIBs are already loaded.

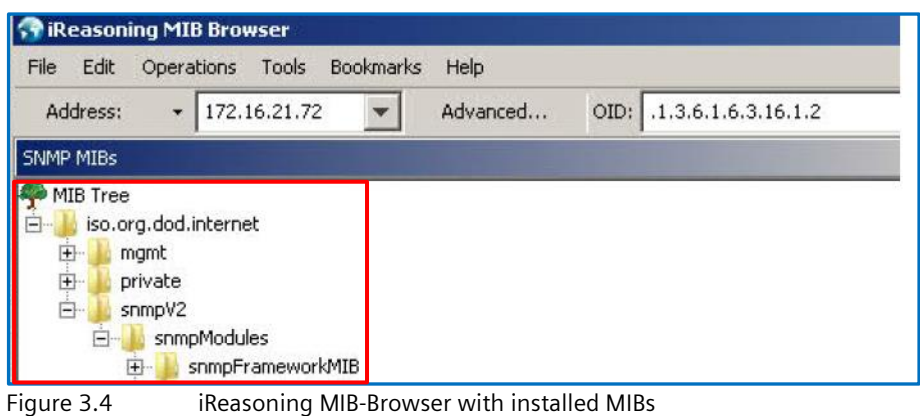

The USM MIB is already loaded when using the **Professional Edition** with 30-day trial period, but not the VACM-MIB.

The saved VACM-MIB.mib (Figure 3.3) must now be loaded / imported first into the MIB Tree of the iReasoning MIB-Browser.

Select "File" and in the dop-down menu "Load MIBs". A new dialog box will open to select the location folder on your PC or USB drive => select there the location where you saved the VACM-MIB.mib (eventually you need to enter as File type \*.\*) and the file itself and press the "Open button" for importing the MIB file.

#### **For the "Private" / "Common DG" MIBs (see chapter 1.2.4) the same loading / importing process is used.**

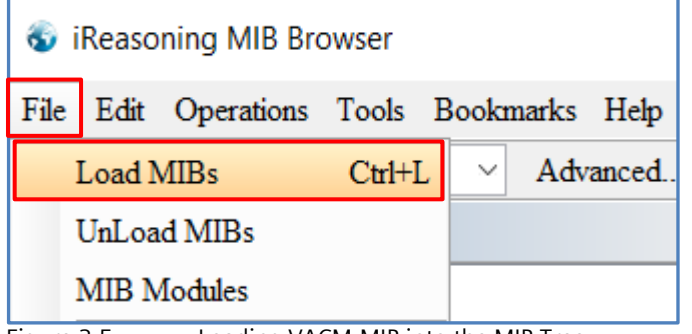

Figure 3.5 Loading VACM-MIB into the MIB Tree

Check after the import if the VACM-MIB is now visible in the MIB Tree of the iReasoning MIB-Browser.

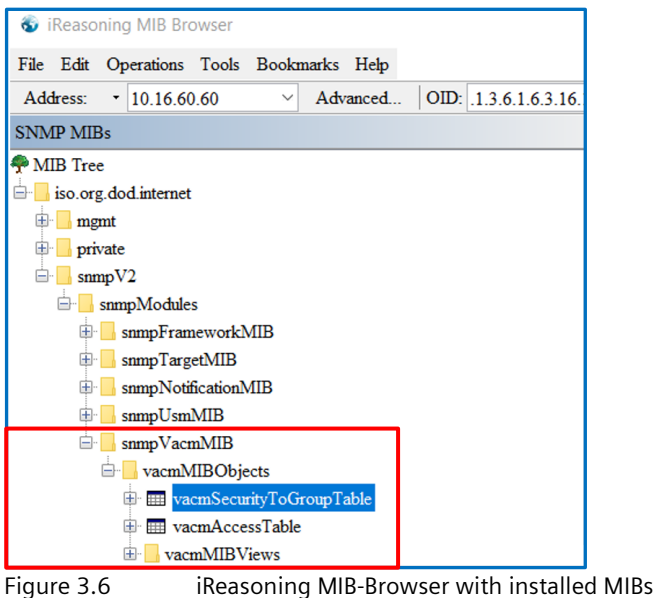

#### Handling of secure SNMP (SNMPv3), asset monitoring and security monitoring via SNMP

#### **Step2: Connect your SNMP agent device via default user account to the SNMP Manager**

For the first connection form your physical device with SNMP Agent functionality to the SNMP Manager / iReasoning MIB-Browser, you need to use the initial / default user account with the default credentials.

The following initial / default user and credentials are defined:

#### **SIPROTEC 5:** ETH-BA-2EL / ETH-BB-2FO / ETH-BD-2FO communication modules

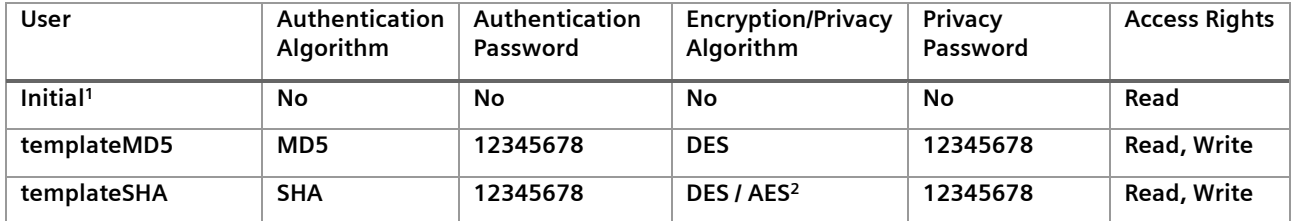

 $\frac{1}{1}$  User "initial" is not available in ETH-BD-2FO module due to security reasons

<sup>1</sup> Encryption algorithm is AES for ETH-BD-2FO module due to security reasons, in the rest of the modules it is DES

#### **SIPROTEC 4 / Compact / Reyrolle:** EN100 E+/O+ communication modules

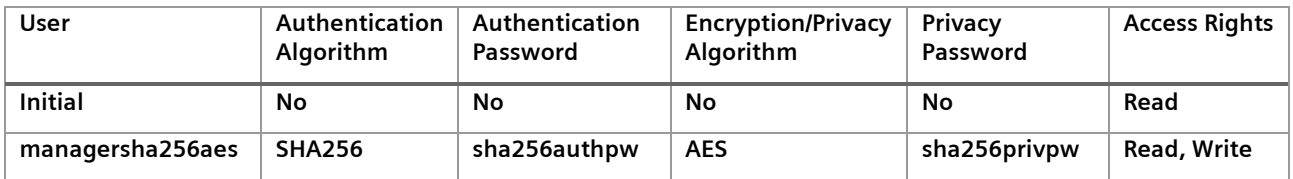

#### **Reyrolle 5:**

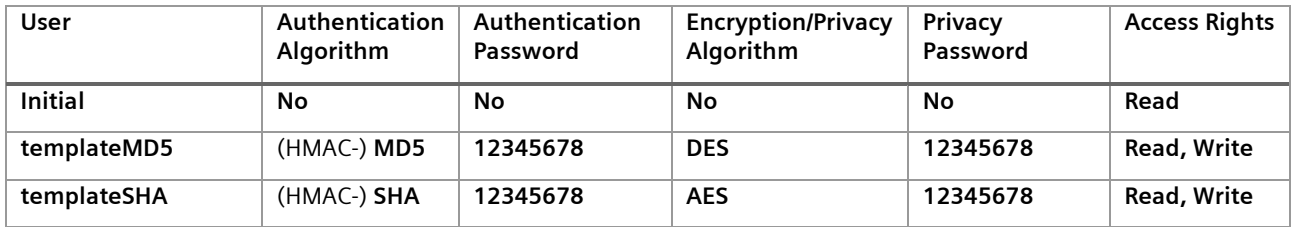

#### **SICAM PAS/PQS:**

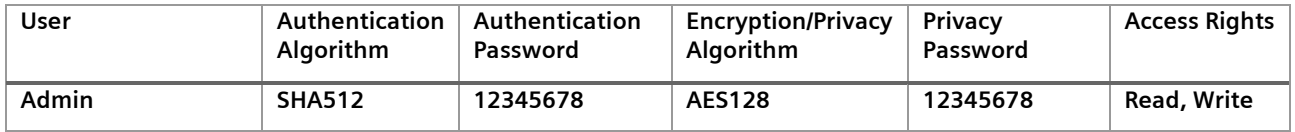

For establishing an online connection, you need to put the IP-Address of your SNMP Agent device in the Address fields and press the "Advanced…" button

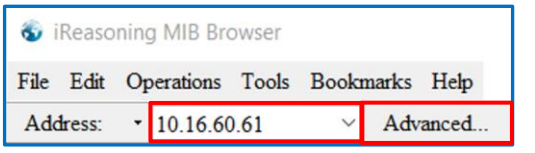

Figure 3.7 Connecting to the SNMP Agent device

The Advanced Properties Dialog-Box will open; there you need to enter the port number 161 (standard SNMP port, if not modified in DIGSI 5) and the SNMP Version: 3

The user and credentials as shown in the tables above (depending what device type is connected) needs to be entered and for the "Security Level": auth, priv. When finished with the entrees, press the "Ok" button

Handling of secure SNMP (SNMPv3), asset monitoring and security monitoring via SNMP

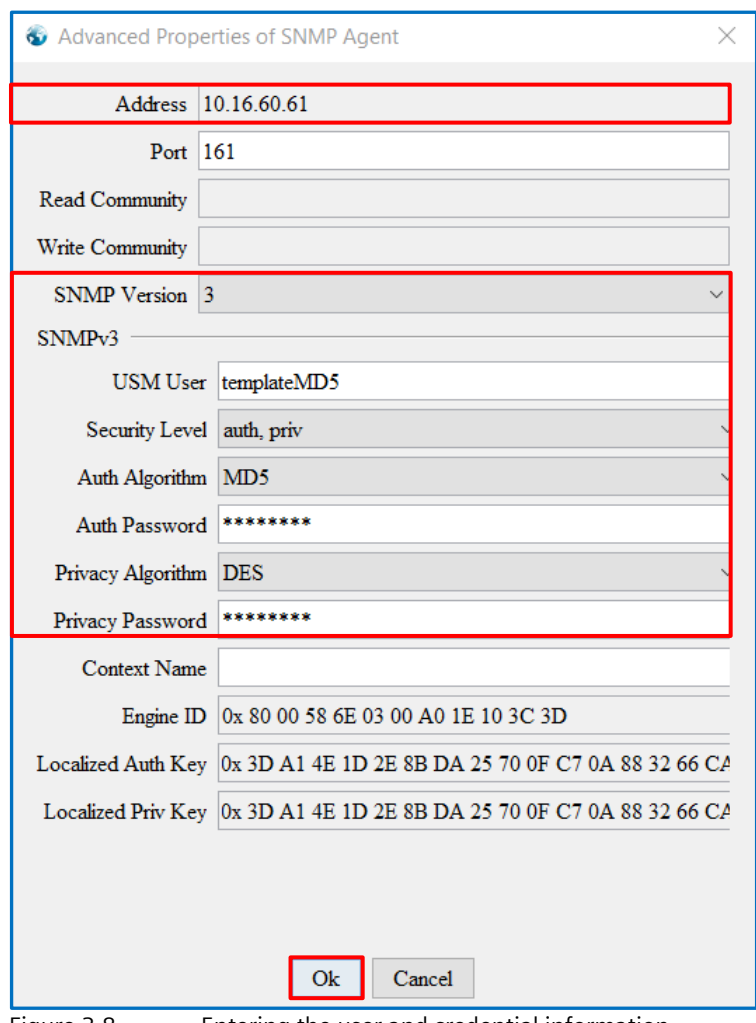

Figure 3.8 Entering the user and credential information

#### **Step 2a: Check if the connection was successful**

Press the 'Go' button and you should get some SNMP readings on the 'Result Table'

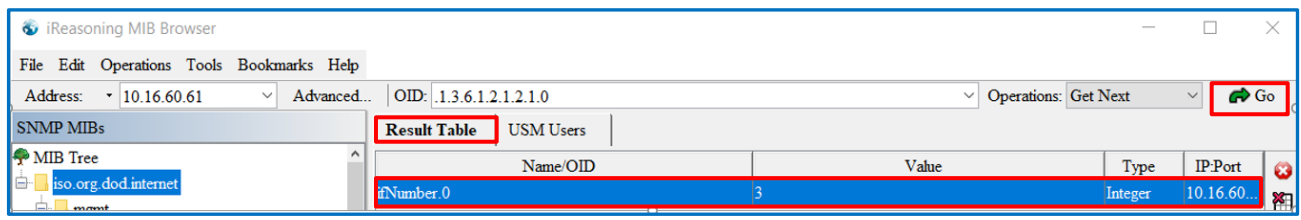

Figure 3.9 Checking if the connection was successful

#### **Step 3: Create a new user with new credentials as "clone" from the default user**

To create a new User, **you need to clone an existing default User** which will be the recommended way instead creating a new user.

#### **Important:**

You need to be logon on with an **Account based on the same Auth Protocol you want to clone**. Otherwise, the password change for Authentication may fail.

Go to **"Tools"** an select in the drop-down menu **"Manage SNMP v3 USM Users"** (Figure 3.10) and select in the right-side working area "**USM Users"** an **select the line you want to use as template (MD5/SHA)** and **press 'Clone'** (Figure 3.11)

Handling of secure SNMP (SNMPv3), asset monitoring and security monitoring via SNMP

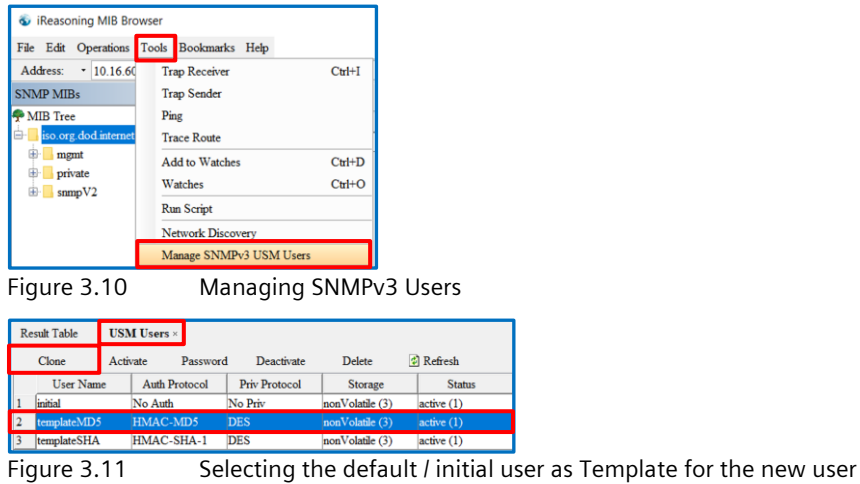

After pressing the Clone button has been pressed a new dialog windows will be opened (Figure 3.12); enter there the **New Username** and press the **Ok button,**

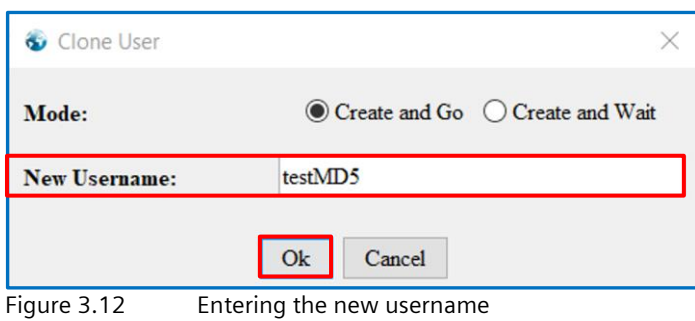

**Right click** on the new user (Figure 3.13) and change the Authentication/Privacy password (Figure 3.14 for Auth. PW)

You need to provide **the old password and the new password**. Password requires minimum 8 characters which can include (not must) uppercase and lowercase letters, numbers, and special characters.

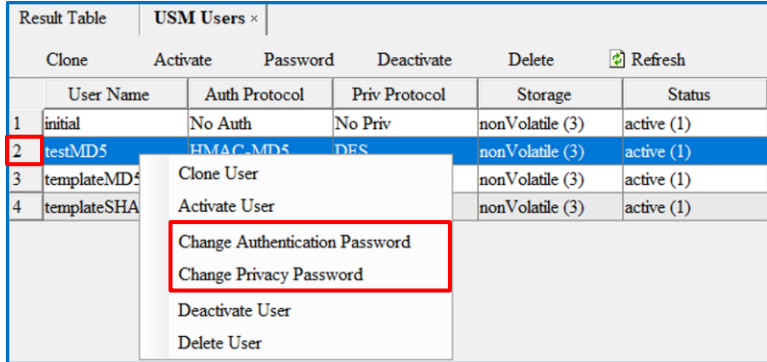

Figure 3.13 Modify the credentials for the new user

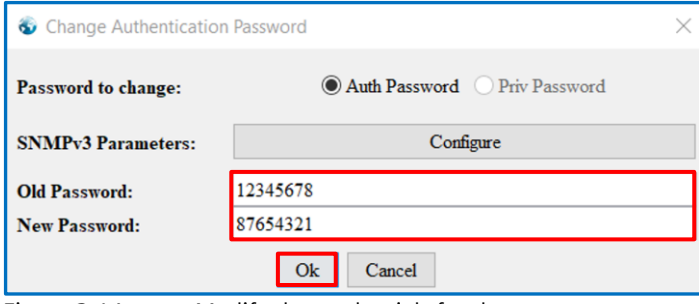

Figure 3.14 Modify the credentials for the new user

### Handling of secure SNMP (SNMPv3), asset monitoring and security monitoring via SNMP

#### **Step 4: Add the new created user into the access list (View-based Access Control Model)**

The new user is now entered and known for **U**ser-based **S**ecurity **M**odel; but needs to be added and activated with its rights additionally into the **V**iew-based **A**ccess **C**ontrol **M**odel group.

For doing this, please select in the MIB Tree under **snmpVacmMIIB -> vacmSecurityToGroupTable** (Figure 3.15) and select **"Table View"** to open the Table with activated Users.

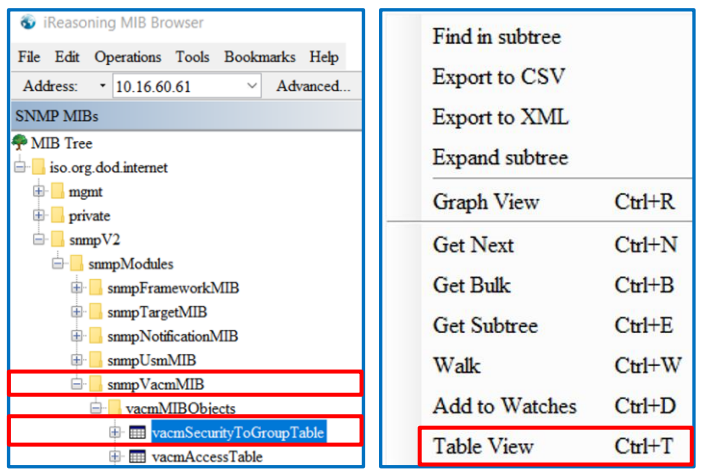

Figure 3.15 VACM node for opening the Table with activated users

You can see the default / initial users in this table, **but not the newly cloned user**. Select in the working area the **VACM-SecurityToGroup Table** and **push "Create Row"** (Figure 3.16)

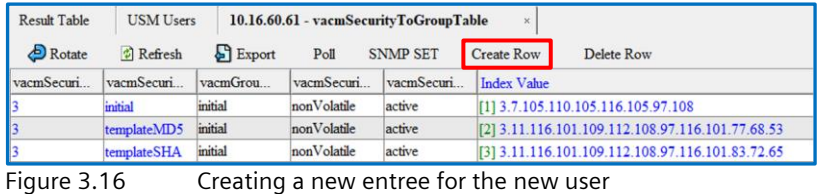

In the new Dialog-Box (Figure 3.17), you need to enter **exactly the name of the new closed user under vacmSecurityName and the shown other setting**s. When finished, press the **Ok button**.

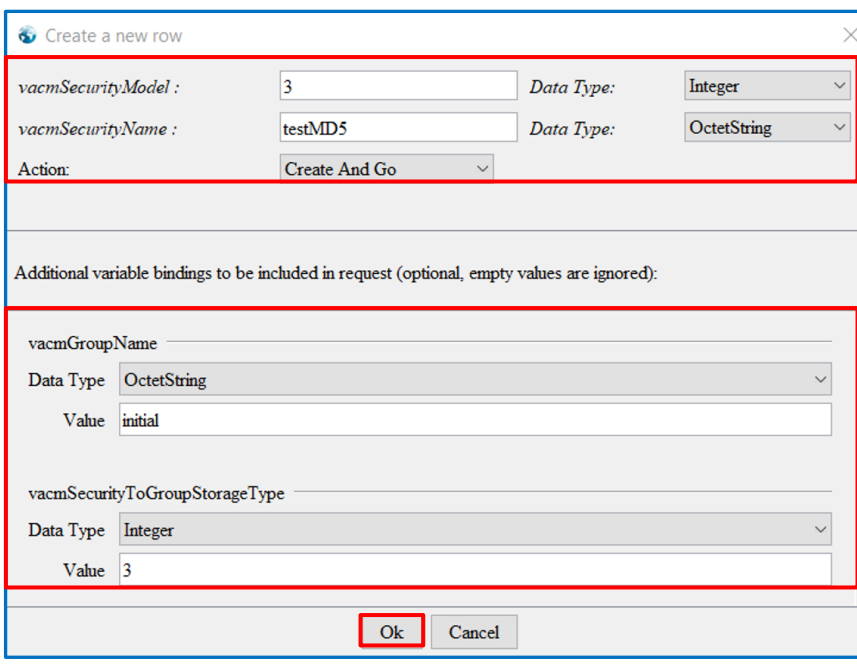

Figure 3.17 Entering the detail for the new user

Handling of secure SNMP (SNMPv3), asset monitoring and security monitoring via SNMP

#### **Step 4a: Check is the new user account with new credentials is working**

Check by clicking on **"Advanced"** (see Figures 3.7) and use the new **username & settings** as shown in Figures 3.19

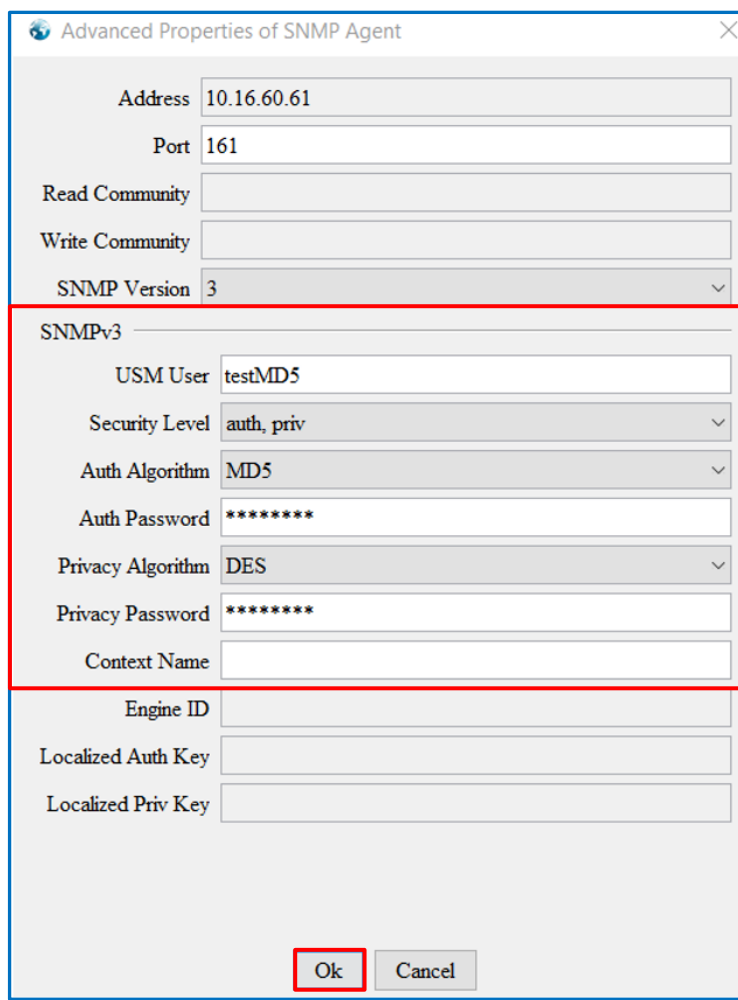

Figure 3.18 Entering the detail for the new user

After the login information under the newly created user has been entered press the **"Go" button** and you should get some new SNMP readings on the **"Result Table"** (Figure 3.19)

| Reasoning MIB Browser                                 |                                                                |                                        |                      |                |               |
|-------------------------------------------------------|----------------------------------------------------------------|----------------------------------------|----------------------|----------------|---------------|
| Edit Operations Tools Bookmarks Help<br>File          |                                                                |                                        |                      |                |               |
| Address:<br>Advanced<br>$\cdot$ 10.16.60.61<br>$\vee$ | $[OID: 1.3.6.1.6.3.16.1.2.1.3.3.7.105.110.105.116.105.97.108]$ | <b>Operations:</b> Get Next            |                      | $\checkmark$   | $\bigcirc$ Go |
| <b>SNMP MIBs</b>                                      | <b>Result Table</b><br>USM Users                               | 10.16.60.61 - vacmSecurityToGroupTable |                      |                |               |
| MIB Tree                                              | Name/OID                                                       | Value                                  | Type                 | <b>IP:Port</b> | G I           |
| e-l<br>iso.org.dod.internet                           | ifNumber.0                                                     |                                        | Integer              | 10.16.60       | 衢             |
| 由<br>mgmt<br>中-<br>nrivate                            | vacmGroupName.3.7.105.110.105.116.105.97.108                   | initial                                | OctetString 10.16.60 |                | <b>D</b>      |

Figure 3.19 Checking if the newly created user is activated

### Handling of secure SNMP (SNMPv3), asset monitoring and security monitoring via SNMP

#### **Step 5: Delete the default user accounts**

It is strongly recommended deactivating or better removing the Default / Initial Accounts and no longer used Accounts in in the USM Users Table. Only than the Cyber Security Aspect is really considered.

Open the USM User Table via "Tools" and drop-down menu "Manage SNMPv3 USM Users" (Figure 3.20)

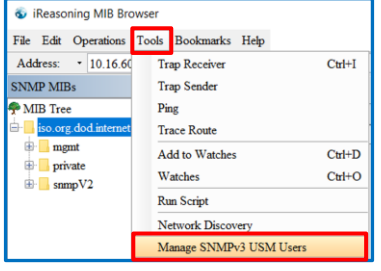

Figure 3.20 Managing SNMPv3 Users

Select the "USM Users" Tab and select one Default / Initial User or no longer used/needed User and press the "Delete" button, repeat this for all other Default / Initial User or no longer used/needed User until all of them are deleted.

| <b>USM</b> Users<br><b>Result Table</b> |                      |          | 10.16.60.61 - vacmSecurityToGroupTable |                 | <b>USM Users</b>     |               |
|-----------------------------------------|----------------------|----------|----------------------------------------|-----------------|----------------------|---------------|
| Clone                                   | Activate             | Password | <b>Deactivate</b>                      | Delete          | <sup>1</sup> Refresh |               |
| <b>User Name</b>                        | <b>Auth Protocol</b> |          | Priv Protocol                          | Storage         |                      | <b>Status</b> |
| initial                                 | No Auth              |          | No Priv                                | nonVolatile (3) | active(1)            |               |
| testMD5                                 | HMAC-MD5             |          | <b>DES</b>                             | nonVolatile (3) | active(1)            |               |
| templateMD5                             | HMAC-MD5             |          | <b>DES</b>                             | nonVolatile (3) | active(1)            |               |
| templateSHA                             | HMAC-SHA-1           |          | <b>DES</b>                             | nonVolatile (3) | active(1)            |               |

Figure 3.21 Selecting the default / initial user as Template for the new user

#### **Note:**

If the parameterization / activation for SNMP is removed and these changes are loaded in the device, all previous settings made for SNMP on the Ethernet communication module are deleted. This means that the initial state applies when parameterizing /activating the SNMP again. If you modify the configuration of SIPROTEC5 device without modifying SNMP, then SNMP remains just as before. This behavior is driven by Cyber Security rules and should be generally valid.

Handling of secure SNMP (SNMPv3), asset monitoring and security monitoring via SNMP

### <span id="page-27-0"></span>**3.3.2 User administration for DG EA products via device setting tools**

The following DG EA products are not using default / initial users for the SNMP Agent functionality, but the users must be defined within the device setting tools

- SICAM A8000 RTUs (CP-8000/21/22 and CP8050/31)
- SICAM Power Quality Recorder (Q100 & Q200)

#### **Settings for A8000 RTUs CP-8000/21/22:**

Please see the screenshots shown in Figure 2.7 and 2.8 showing the activation of the SNPM Agent functionality

Main Dashboard -> select there **RTU Settings** enable in RTU Settings the **expert view** and scroll down to **Network Setting**s and select **SNMP**

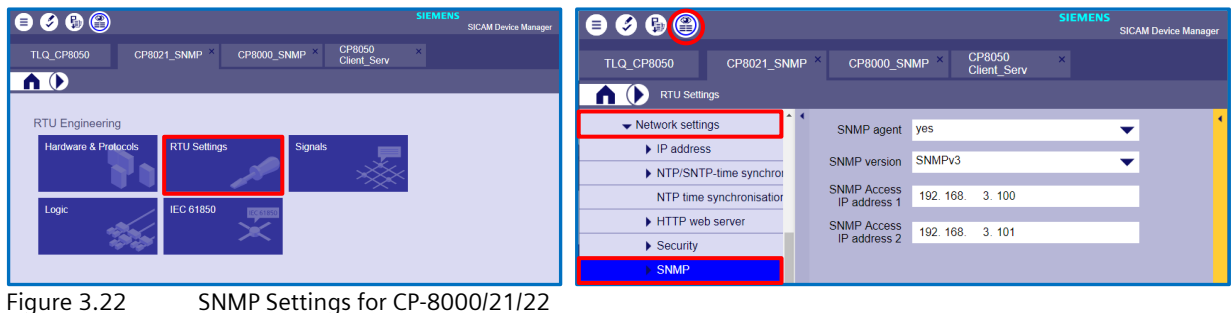

Under the node SNMP you can find the settings for the **SNMPv3** security settings (Figure 3.23). The Security level is fixed and cannot be changed (highest level for SNMPv3).

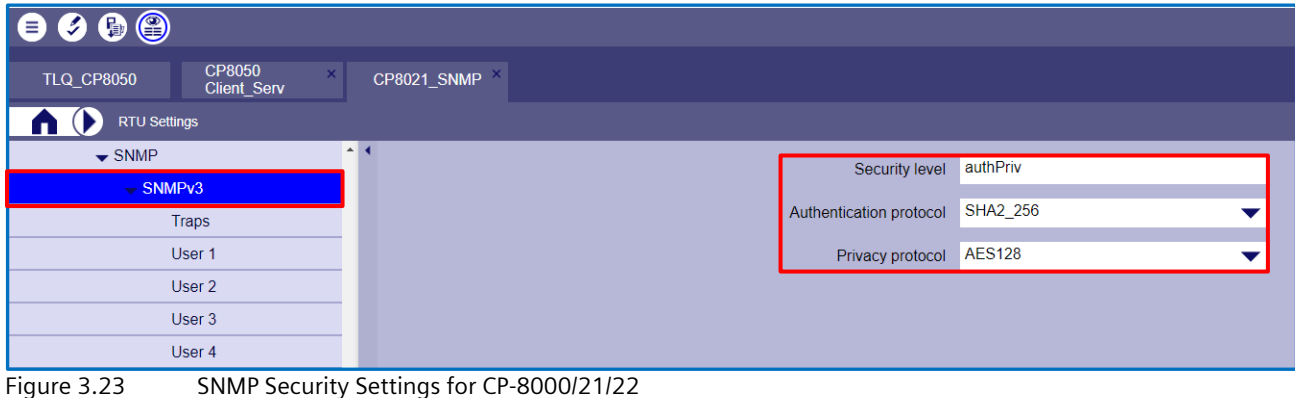

The used algorithms for the Authentication and the Privacy protocol can be selected from a drop-down menu (Figure 3.24) and are common for all users what are created.

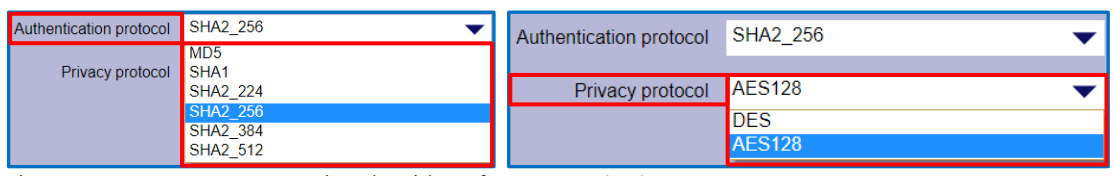

Figure 3.24 SNMP Security Algorithms for CP-8000/21/22

**Up to 4 users** can be created (Figure 3.25). Each user must be **enabled** (preparation in advance possible and enabling later) and have a Username and Passwords for the Authentication and for the Privacy (Encryption). Also, the allowed rights read only or read and write rights can be selected here.

Handling of secure SNMP (SNMPv3), asset monitoring and security monitoring via SNMP

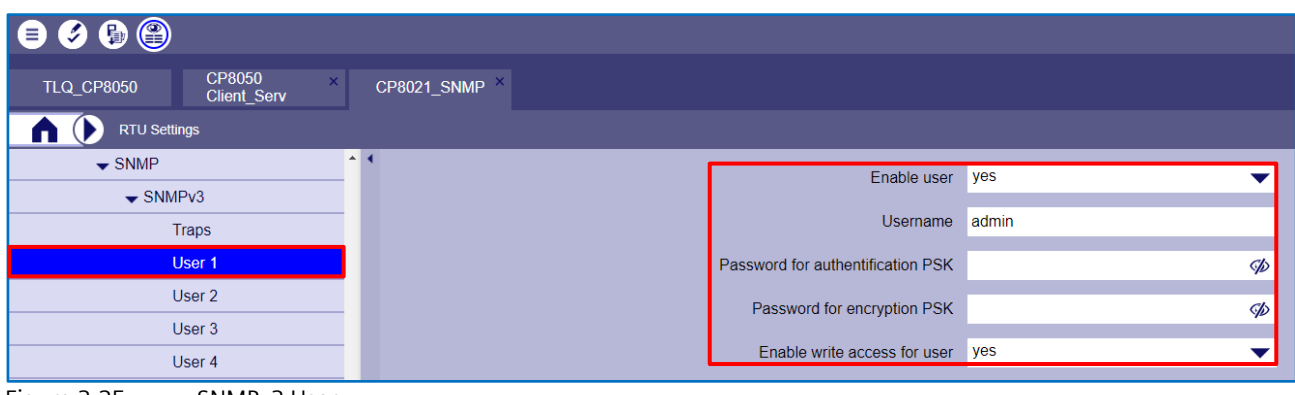

Figure 3.25 SNMPv3 User

The A8000 RTUs also allow unsolicited / spontaneous sent information to the SNMP Manager => so-called **Traps**; this is **only possible for diagnostic information via the private sicamRTU MIB** (see [6] SICAM A8000 Series CP-8000, CP-8021, CP-8022 – Manual Chapter 12.21.5.2).

The Trap function is running per default over port 162 and needs to be enabled (**Enable traps and Diagnostic traps**) for the SNMP Agent and of course also protected via **passwords for the Authentication and for the Privacy**.

**The IP-Address of the SNMP Manager** receiving the spontaneous sent information also needs to be entered here

Note:

The necessary settings and action on SNMP Manager / iReasoning side for receiving traps will be covered in Chapter 5.

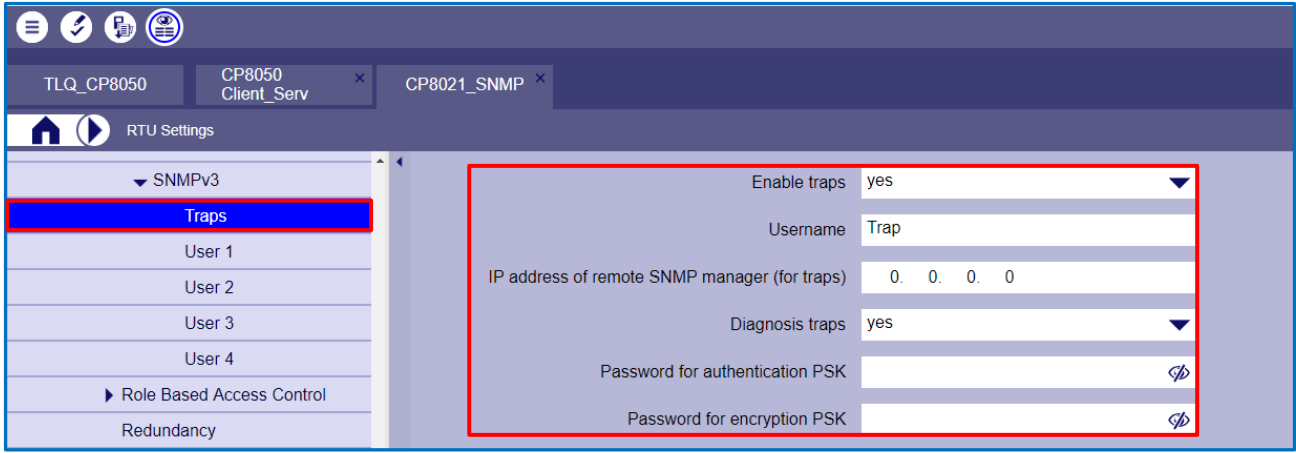

Figure 3.26 SNMPv3 Trap configuration

#### Handling of secure SNMP (SNMPv3), asset monitoring and security monitoring via SNMP

#### **Settings for A8000 RTUs CP-8031/50:**

Please see the screenshots shown in Figure 2.9 and 2.11 showing the activation of the SNPM Agent functionality

Main Dashboard -> select the **Communication** tile and define under **Accesslist configuration** up to two SNMP Manager IP-addresses what can access the information and under **Agent configuration** the network(s) for the communication of the SNMP information exchange (Figure 3.27).

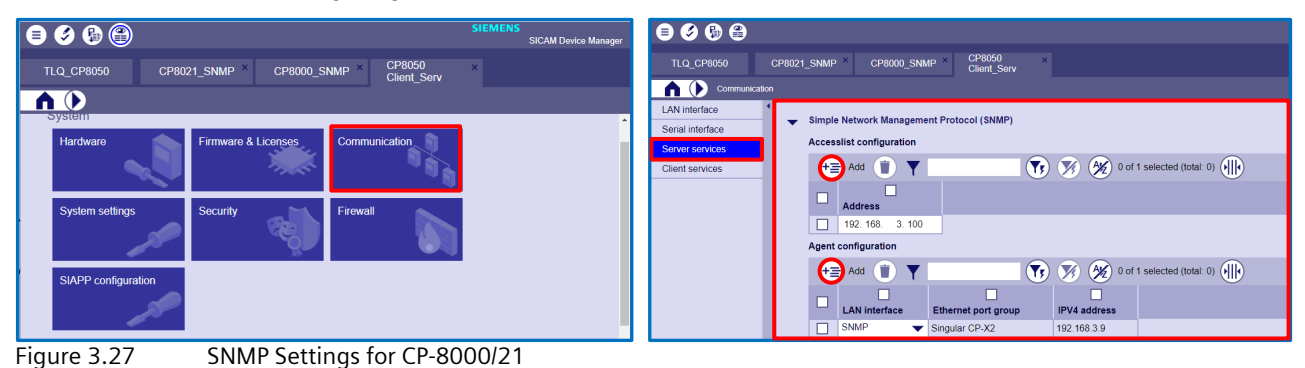

**Up to 4 users** can be created under **User Configuration** (Figure 3.28) via the **Add button**. Each user must be **enabled** (preparation in advance possible and enabling later) and have a Username and must be **assigned** to one of five possible sets of credentials (Passwords for the Authentication and for the Privacy / Encryption). The allowed rights read only or read and write rights can be selected here. Under **Crypto Settings** the credentials are created via the **Add button** and then configured (up to five sets are possible).

The used algorithms for the Authentication and the Privacy protocol can be selected from a **drop-down menu** (Figure 3.29). Up to five different crypto settings can be created (for up to 4 users & 1 credentials for the traps)

| $\bullet$<br>⊕<br>G)<br>8 |                                                                                                    | <b>SIEMENS</b><br><b>SICAM Device Mana</b> |
|---------------------------|----------------------------------------------------------------------------------------------------|--------------------------------------------|
| <b>TLQ_CP8050</b>         | CP8050<br>$\mathbf{x}$<br><b>Client Serv</b>                                                           |                                            |
| Communication<br>П        |                                                                                                    |                                            |
| <b>LAN</b> interface      | 1104 Se<br>$\blacktriangledown$ RSTP CI0-X1, CI0-X2<br>192.168.2.9                                     |                                            |
| Serial interface          | <b>Crypto settings</b>                                                                                 |                                            |
| <b>Server services</b>    | 0 of 4 selected (total: 0) (<br>Ú<br>A<br>Add                                                          |                                            |
| <b>Client services</b>    |                                                                                                    |                                            |
|                           | <b>Nr</b><br><b>PSK</b> authentification<br><b>PSK</b> encryption<br>Authentication algorithm          | <b>Encryption algorithm</b>                |
|                           | SHA1<br>ĠЬ                                                                                             | <b>AES128</b><br>▼<br>▼                    |
|                           | SHA1<br><b>SD</b><br>$\overline{2}$<br>GÞ                                                              | <b>AES128</b>                              |
|                           | SHA1<br>3<br>GP<br>GÞ                                                                                  | <b>AES128</b><br>▼                         |
|                           | SHA <sub>1</sub><br>GP<br>GP<br>4                                                                      | <b>AES128</b>                              |
|                           | <b>Trapserver configuration</b>                                                                        |                                            |
|                           | 0 of 0 selected (total: 0) (<br>A<br>+≣<br>$\blacktriangledown_{\mathbf{y}}$<br>Add                    |                                            |
|                           | <b>Address</b><br><b>LAN</b> interface<br><b>Ethernet port group</b><br><b>IPV4</b> address            |                                            |
|                           | User configuration                                                                                     |                                            |
|                           | 0 of 3 selected (total: 0) (<br>$\frac{\Delta}{2}$<br>∉∸<br>Add<br>$\blacktriangledown_{\mathfrak{x}}$ |                                            |
|                           | <b>Write enabled</b><br><b>User enabled</b><br><b>Crypto settings</b><br>User name                     |                                            |
|                           | Crypto setting 1<br>Michael<br>yes<br>yes<br>▼<br>▼<br>▼                                               |                                            |
|                           | Crypto setting 1<br>yes<br>Francois<br>no<br>▼<br>▼<br>▼                                               |                                            |
|                           | Crypto setting 1<br>no<br>yes<br><b>Huseyin</b><br>▼<br>▼<br>▼                                         |                                            |

Figure 3.28 SNMPv3 Users with properties and assigned credentials (privacy / encryption & authentication)

Handling of secure SNMP (SNMPv3), asset monitoring and security monitoring via SNMP

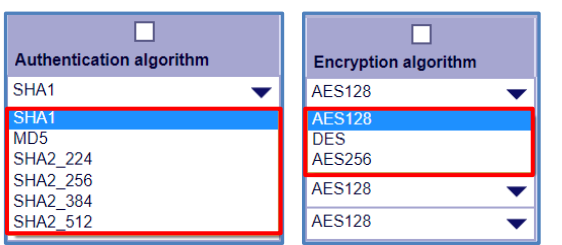

Figure 3.29 SNMP Security Algorithms for CP-8031/50

The A8000 RTUs also allow unsolicited / spontaneous sent information to the SNMP Manager => so-called **Traps**; this is **available for diagnostic information via the private sicamRTU MIB** and for information via the **DG Product Inventory MIB** (see [5] SICAM A8000 Series, Manual CP-8050 Chapter 13.23.5.2&3).

The Trap function is running per default over port 162 and needs to be enabled (**Enable traps and Diagnostic traps**) for the SNMP Agent and of course also protected via **passwords for the Authentication and for the Privacy**.

Under **Trapserver configuration** up to two receivers for the traps can be entered (**IP-Address and used LAN**) of the SNMP (Figure 3.30). As soon as at least one Trapserver is configured a **new entrée directly under the SNMP node** appears where the **used Crypto Settings for the traps** must be entered and the **Traps for Diagnostic and/or DGPI can be enabled**

Note:

The necessary settings and action on SNMP Manager / iReasoning side for receiving traps will be covered in Chapter 5.

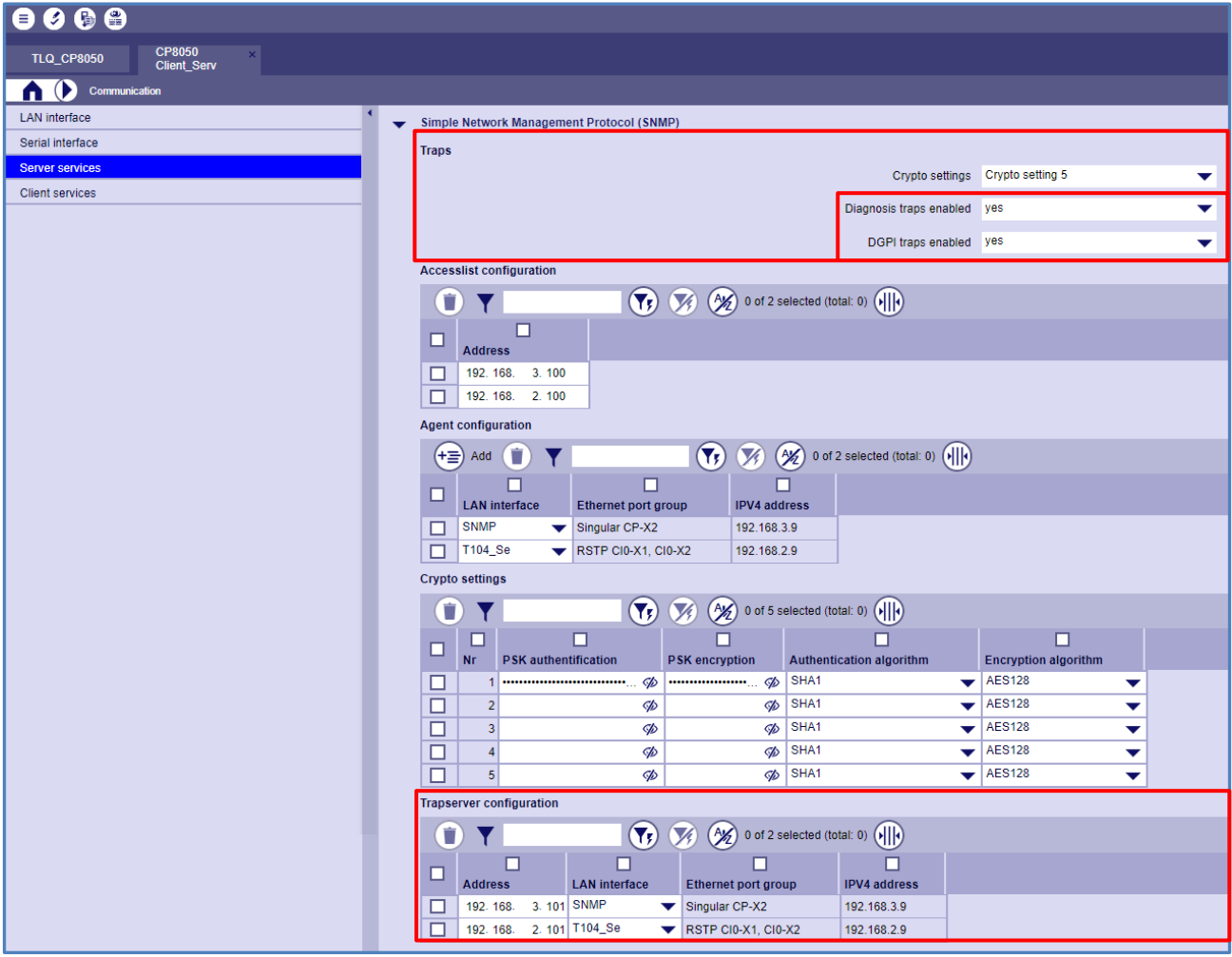

Figure 3.30 SNMPv3 Trap configuration

#### Handling of secure SNMP (SNMPv3), asset monitoring and security monitoring via SNMP

#### **Settings for SICAM Q100 & Q200 Power Quality Recorder:**

The settings of the SICAM Power Quality recorder SICAM Q100 & Q200 using an internal Web browser with HTML pages from the connected computer. The IP-Address for SICAM Q100 & Q200 is 192.168.0.55 (for Q200 in case you select 2 independent interfaces the default IP-Address for the second interface is 192.168.1.55)

After connection to the SICAM Q100/200 PQ recorder via the integrated Webserver, you need to navigate to "**Configuration**" -> "**Basic configuration**" -> "**Communication**".

**Precondition:** The SNMP protocol must be assigned to 1 Ethernet interface. To change the SNMPv3 settings in the Configuration tab, proceed as follows:

In the navigation window, **click SNMP protocol**.

- **Only 1 user** is possible, adding or removing of extra users is not possible
- With the default values (all are empty), access via SNMPv3 is not possible. The parameters must be set before accessing data via SNMP access
- The valid character range for username and passwords is limited to:
	- Numbers (0-9)
		- Latin characters (A-Z, a-z)
		- Basic special characters in the ASCII-character code range (33 to 126)
- Maximum length of a username is 32 characters.
- Maximum length of a SNMPv3 password is 24 characters.
- Passwords must be at least 8 characters long.
- **Authentication with MD5 algorithm**
- **Encryption with DES algorithm**
- SNMP must be enabled via parameterization.
- Only read access is allowed.
- RFC1213 MIB and the device-specific MIB (only for Q100 -> for Q200 the "Download device MIB file" button is not available, because only standard MIBs are used) are supported.
- Changes of SNMPv3 settings are only possible via Web browser, not via the device display
- **Click Send. The changed passwords are immediately valid.**

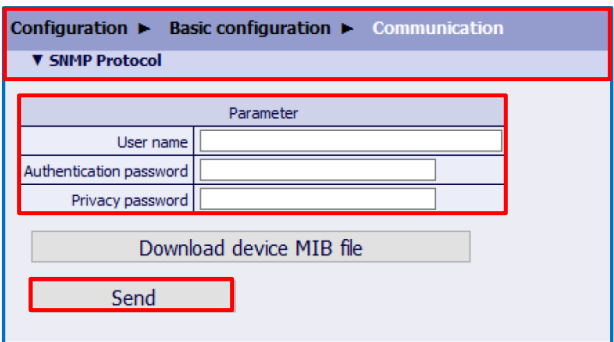

Figure 3.31 Configuration Tab, SNMPv3 Settings for SICAM Q100

Handling of secure SNMP (SNMPv3), asset monitoring and security monitoring via SNMP

### <span id="page-32-0"></span>**4 DG common MIBs DGPI and DGSM**

Out of special interest and nowadays required more and more information about assets (like installed hardware components and installed firmware versions) and security relevant information (like login attempts, start/stop of system components, modifications …).

These can be provided via special SNMPv3 MIBs; for Siemens Smart Infrastructure Digital Grid Products two common MIBs has been released for this purpose:

- DG Product Inventory MIB = DGPI (digitalGridProductInventory.mib) => asset information
- DG Security Monitoring MIB = DGSM (digitalGridSecurityMonitoring.mib) => audit log via SNMP trap

The following DG EA products support the **DGPI** = DG Product Inventory MIB:

#### • **SIPROTEC 5**

- o Only the Ethernet communication module **ETH-BD-2FO** supports the DGPI MIB
- o Needed Firmware & Protocol version: V8.80 or higher
- **SIPROTEC 4 / SIPROTEC Compact**
	- o EN100 E+/O+ with Firmware Version V4.35 or higher
	- o IEC61850\_SNMP\_MIB\_V01.07.01or higher

#### • **Reyrolle 5**

- o Device FW: V2.30 or higher and fitting communication FW (planned for end of 2021)
- **SICAM A8000 RTUs**
	- o CP-8000/21/22: CPC80 revision 15 or higher
	- o CP-8031/50: CPCI85 revision 02 or higher
	- o SICAMRTUs\_SNMP\_MIB\_V05.00.00 or higher
	- $\circ$  CP-8031/50 supports spontaneous / unsolicited information for DPGI = trap
- **SICAM PAS/PQS**
	- o Version V8.13 or higher

The following DG EA products support the **DGSM** = DG Security Monitoring MIB:

- **SIPROTEC 5** 
	- o Only the Ethernet communication module **ETH-BD-2FO** supports the DGSM MIB
	- o Needed Firmware & Protocol version: V8.80 or higher
- **SICAM PAS/PQS**
	- o Version V8.16 or higher

For the security relevant information unsolicited / spontaneous notification is essential to have the important audit related information as soon as possible (spontaneously) available. => **DGSM Security Monitoring MIB**

Therefore, SNMP defines for such kind of information the **SNMP traps** (see chapter 1.2.5) using as default UDP port 162 for sending spontaneously the information from the SNMP Agent to the SNMP Manager.

Handling of secure SNMP (SNMPv3), asset monitoring and security monitoring via SNMP

### <span id="page-33-0"></span>**4.1 Preparation for the DGPI and DGSM MIBs**

As necessary preparation, the needed MIBs must be loaded and additional work on the SNMP Manager (iReasoning in this APN) and on the SNMP Agent must be done for enabling the trap functionality and allow to receive notification (spontaneous) information.

### <span id="page-33-1"></span>**4.1.1 Loading the needed standard and DG common MIBs**

Before enabling the SNMP Manager to receive trap information from a SNMP Agent it is necessary to load / Import the necessary Standard and DG Common MIBS like described in Chapter 3.3.1 Step1.

The following Siemens common MIBs needs to be loaded / Imported (see chapter 5 for download links)

- 1. SIEMENS-SMI.mib
- 2. DGPI MIB (Siemens Smart Infrastructure Digital Grid Product Inventory MIB)
- 3. DGSM MIB (Siemens Smart Infrastructure Digital Grid Security Monitoring MIB)

The following Standard MIB needs to be loaded / Imported: (e.g., download Standard MIBs from: [http://www.snmplink.org/OnLineMIB/Standards/\)](http://www.snmplink.org/OnLineMIB/Standards/)

4. Target & Notification MIB (RFC 3413, formerly 2573) and Transport Mappings SNMPv2 (RFC 3417)

After successful loading / importing of above mention MIBs you can see them in the MIB Tree of iReasoning (Figure 4.1).

The Siemens Common MIBs under:

.. **private -> enterprises -> siemens** (SIEMENS-SMI.mib creates the node) -> **siemensCommon**.

The Standard Target & Notification MIB under:

#### ..**snmpV2 -> snmpModules**

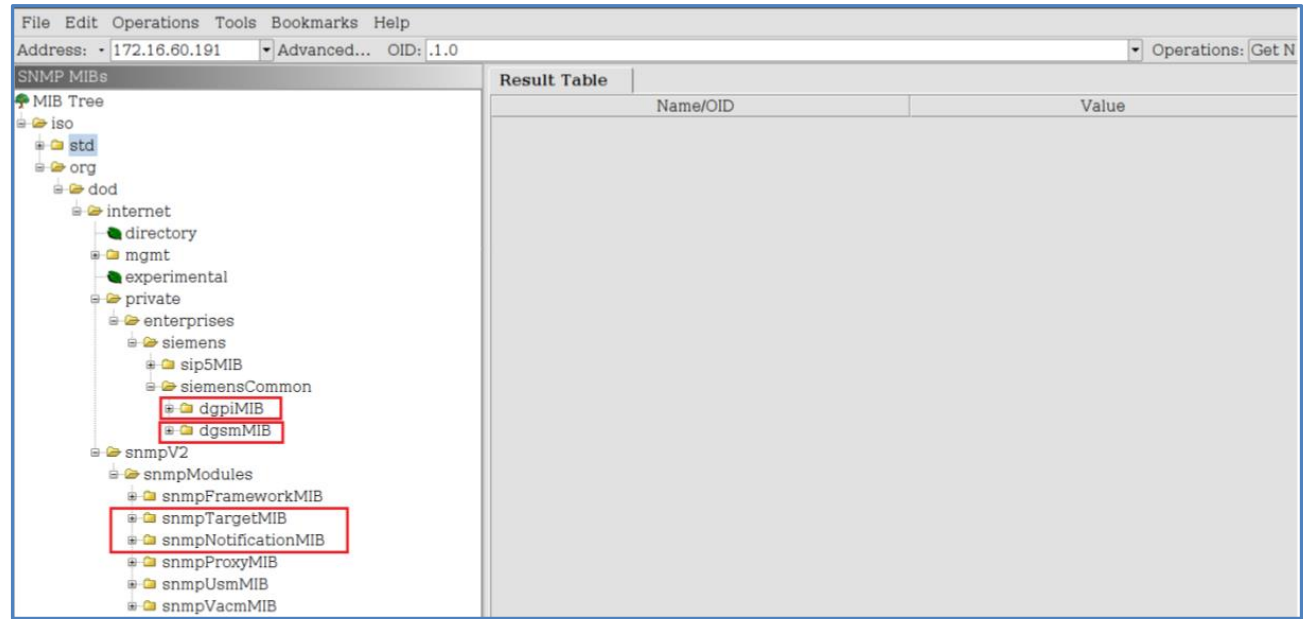

Figure 4.1 MIB Tree with needed MIBs for DGPI and DGSM MIBs and for traps preparation

### <span id="page-33-2"></span>**4.1.2 Receiving security monitoring notifications -> Target-MIB**

For receiving traps from the SNMP Agent, you need to configure this functionality on the SNMP Manager side (iReasoning MIB-Browser in this APN). First an online connection must be established between SNMP Agent and SNMP Manager (see chapter 3.3.1): you need to **put the IP-Address** (1) of your SNMP Agent device in the Address fields and press the **"Advanced…"** (2) button.

Best would be if you use for the connection an already created new user (and deleted the default initial users), but of course it is also possible using a default / initial user for testing everything first before deleting the default / initial users.

#### Handling of secure SNMP (SNMPv3), asset monitoring and security monitoring via SNMP

Figure 4.2 is showing the steps to establish the online connection with a default **user** (templateMD5) **with the credentials** (3) as shown in Chapter 3.3.1 Step2)

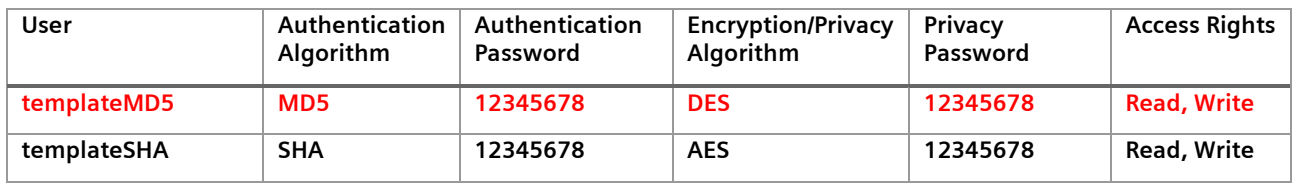

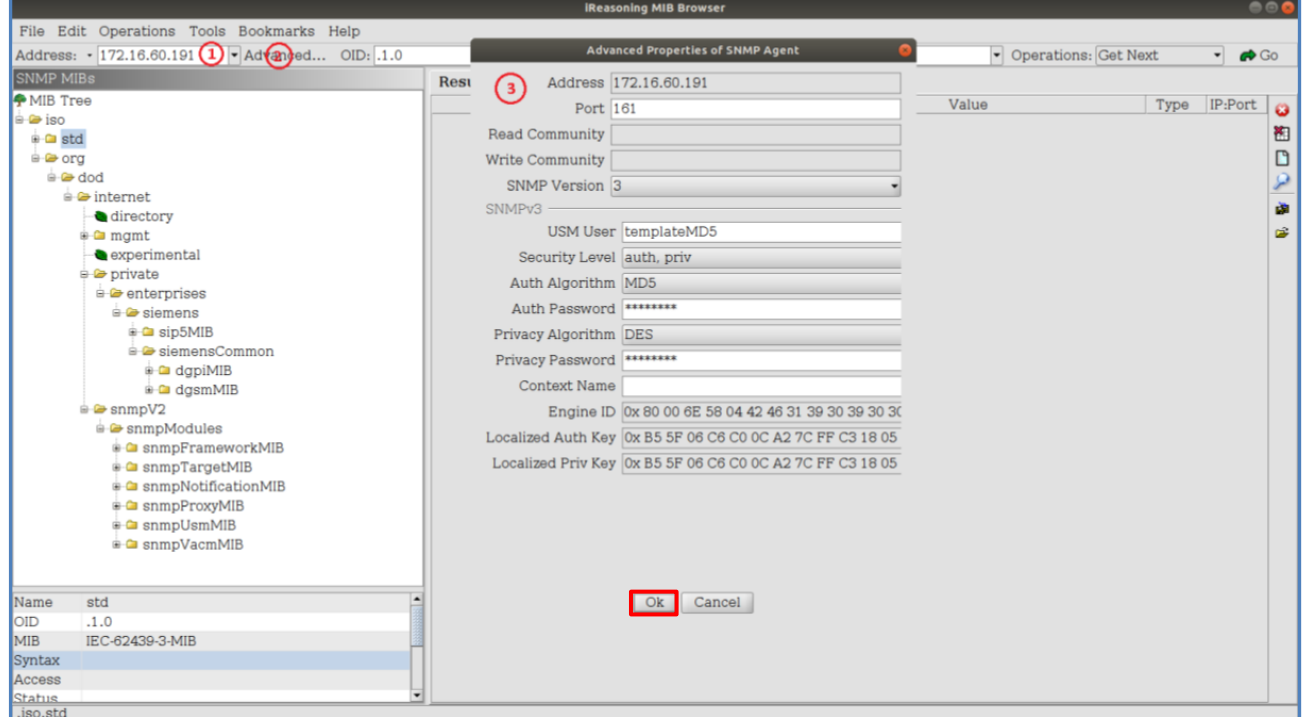

Figure 4.2 Connecting to the SNMP Agent device with user and credentials

The next step after the connection has been successfully established is, to configure the Address table and the Parameter table in the node **snmpTargetObjects**. There is no default setting related to notifications, you need to create your own row for each table and set the parameter for the tables.

**Step1:** Creating a new row for the Address Table (Figure 4.3)

- 1. Select in the node **snmpTargetMIB** -> snmpTargetObjects **-> snmpTargetAddrTable**
- 2. In the main working area press "**Create Row**"
- 3. Enter in the new Pop-up Windows the values shown in below table (RFC 3417 required to "translate" the AddrTDomain)

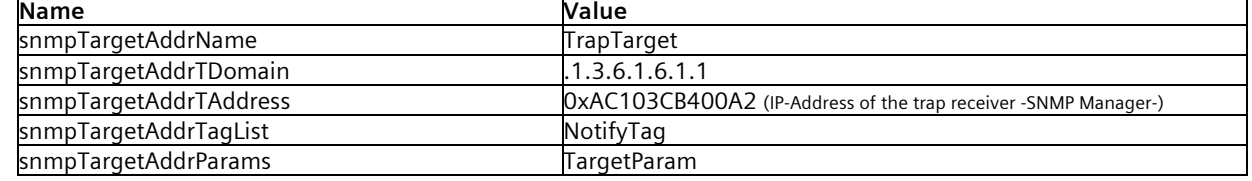

The Address must be entered in HEX, see the example below how to convert the IP-Address of the SNMP Manager

$$
\begin{array}{rcl}\n\text{snmpTargetAddrAddress: } 0x\underline{AC} & \underline{10} & \underline{3C} & \underline{B4} & \underline{00A2} \\
& \downarrow & \downarrow & \downarrow & \downarrow \text{ Port} \\
& 172. & 16. & 60. & 180 : 162\n\end{array}
$$

4. When finished, press the **Ok button**

Handling of secure SNMP (SNMPv3), asset monitoring and security monitoring via SNMP

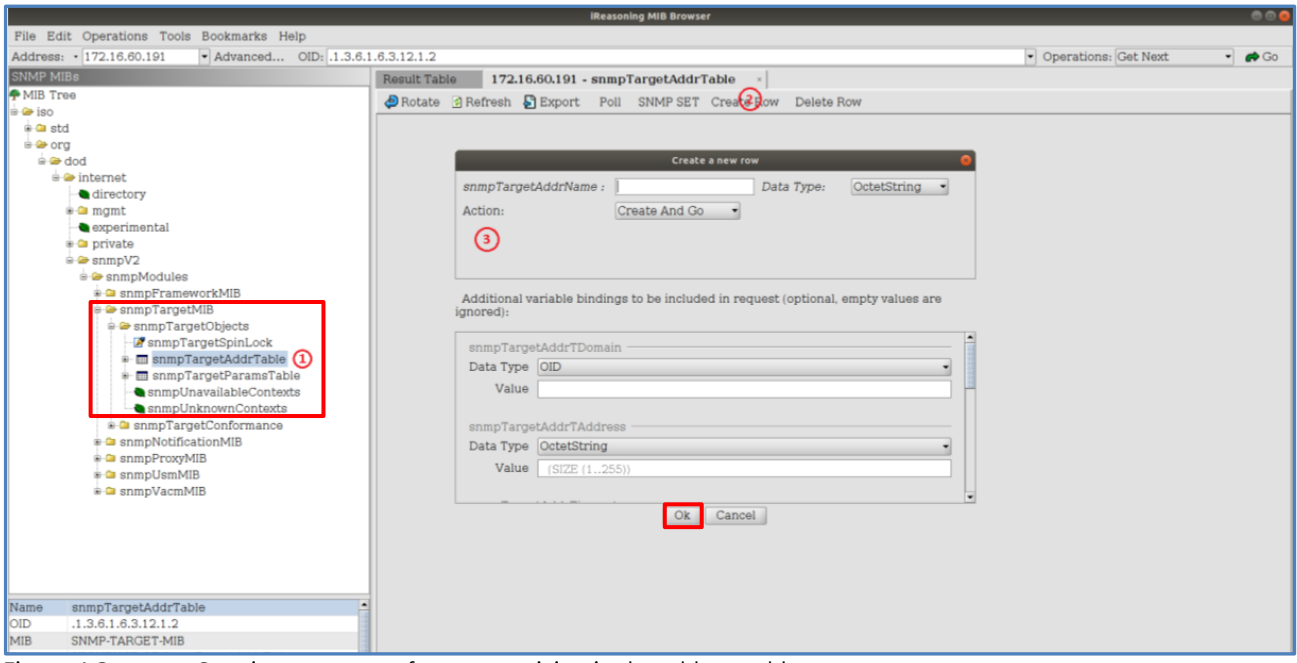

Figure 4.3 Creating a new row for trap receiving in the address table

**Step2:** Creating a new row for the Parameter Table (Figure 4.4)

- 1. Select in the node **snmpTargetMIB** -> snmpTargetObjects **-> snmpTargetParamsTable**
- 2. In the main working area press "**Create Row**"
- 3. Enter in the new Pop-up Windows the values shown in below table (…SecurityName must fit to your used username)

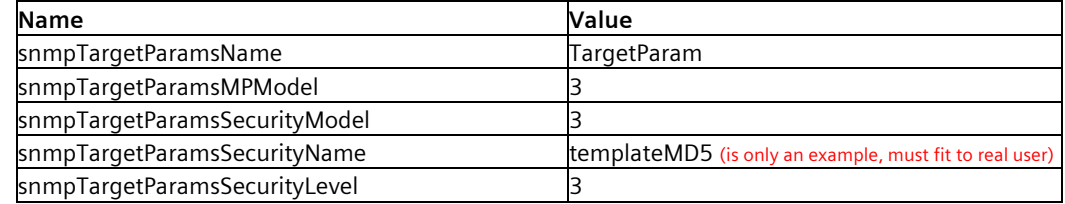

4. When finished, press the **Ok button**

Handling of secure SNMP (SNMPv3), asset monitoring and security monitoring via SNMP

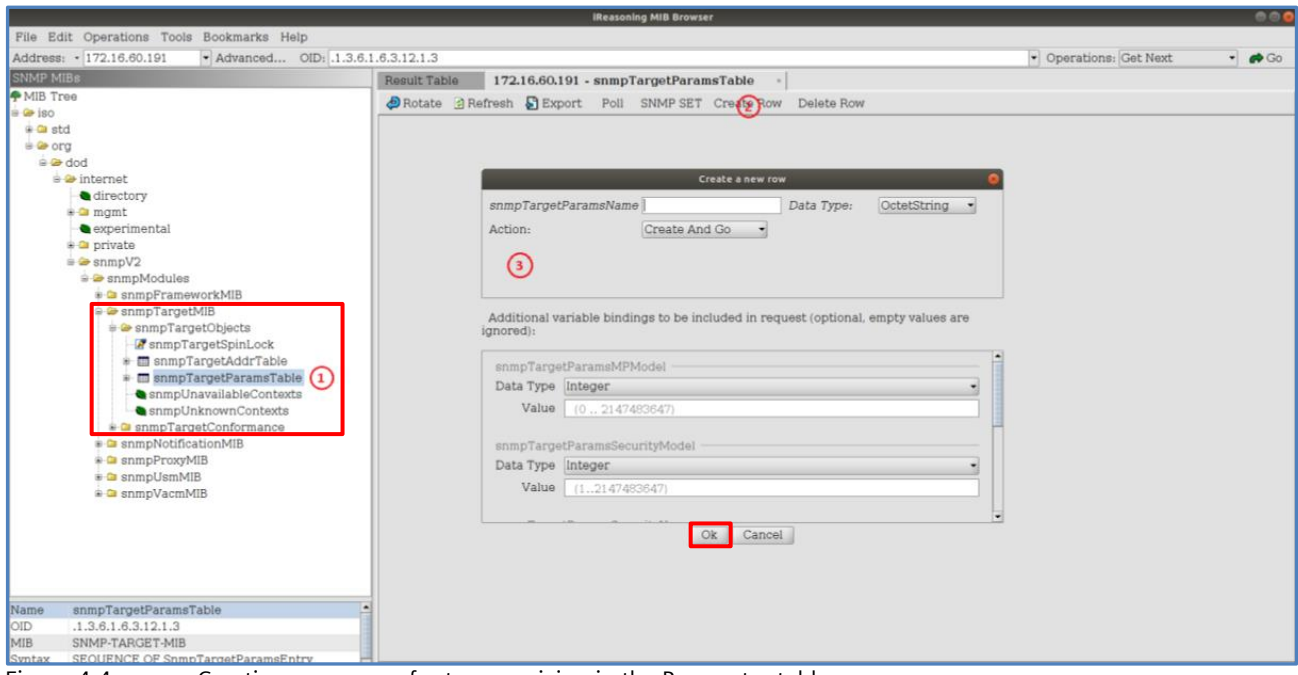

Figure 4.4 Creating a new row for trap receiving in the Parameter table

### <span id="page-36-0"></span>**4.1.3 Receiving security monitoring notifications -> Notification-MIB**

The SNMP Manager (here iReasoning MIB-Browser) must be enabled to receive trap information sent from a SNMP Agent; that must be done via settings in the snmpNofificationMIB.

**Step3:** Creating a new row for the Parameter Table (Figure 4.5)

- 1. Select in the node **snmpNotificationMIB** -> snmpNotifyObjects **-> snmpNotifyTable**
- 2. In the main working area press "**Create Row**"
- 3. Enter in the new Pop-up Windows the values shown in below table

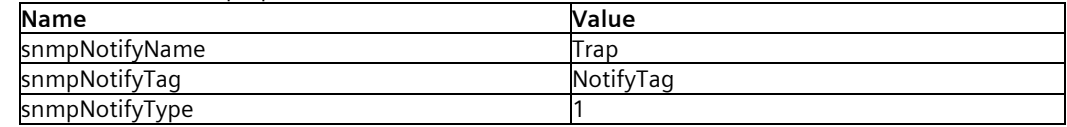

4. When finished, press the **Ok button**

Handling of secure SNMP (SNMPv3), asset monitoring and security monitoring via SNMP

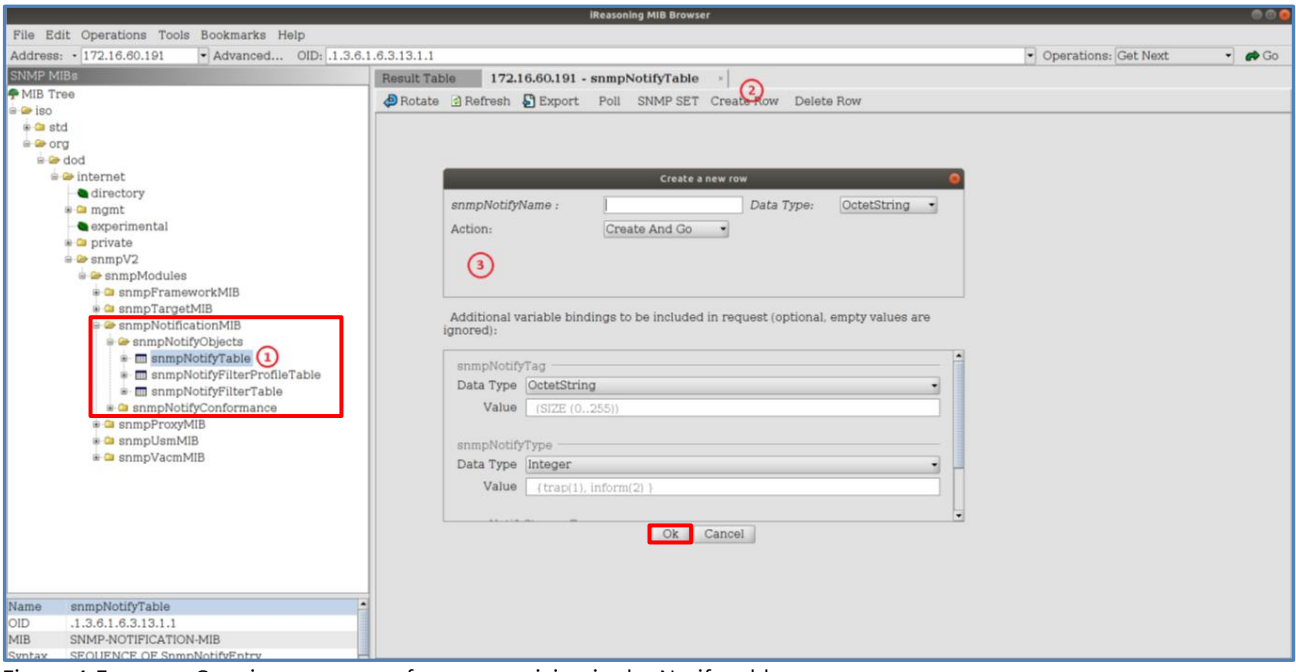

Figure 4.5 Creating a new row for trap receiving in the Notify table

### <span id="page-37-0"></span>**4.1.4 Enabling SNMP traps on SNMP Agent side**

The feature of the SNMP Agent to send traps must be enabled. In the CP-8050/31 that is done in the engineering tool, but for other products the default setting is set to "no". To check or change the setting you need to have an online access to the SNMP Agent.

- Select under siemens -> siemensCommon -> dgsmMIB -> **dgsmNotificationEnabled** (for CP-8050 also dgpi possible)
- Open the context menu with right mouse click and select "Set" (1)
- Fill in as Value "**2**" (enabled or yes; "1" means disabled or no) (2)
- Confirm with the **Ok button**

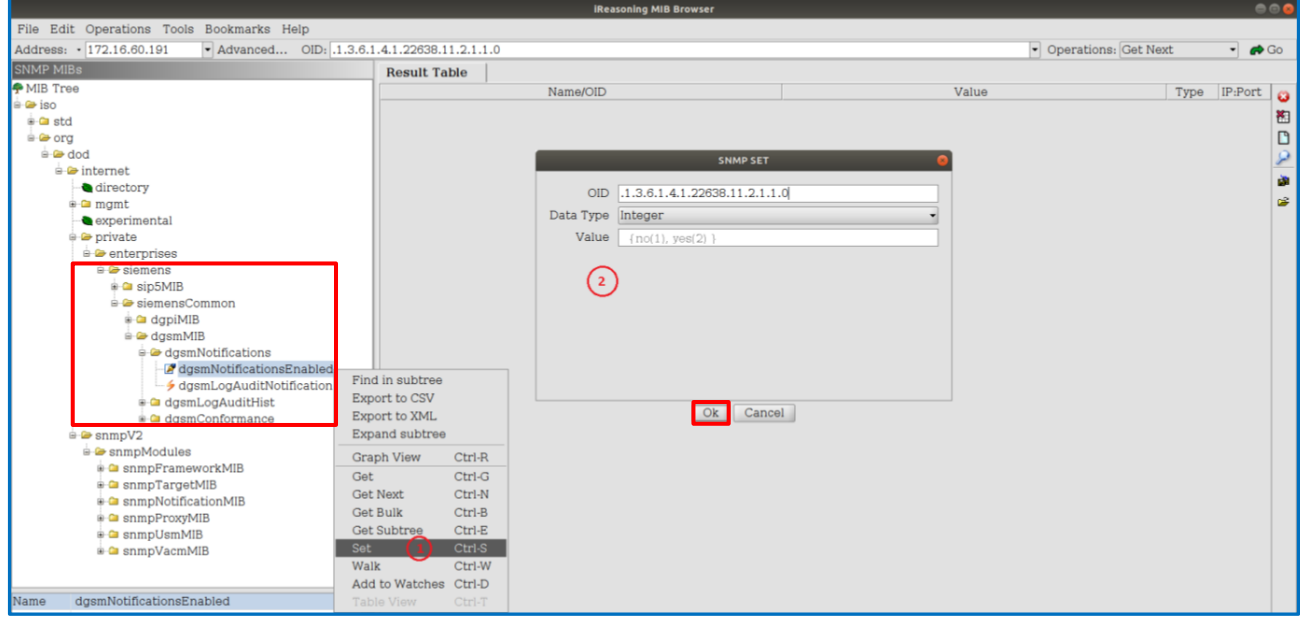

Figure 4.6 Enabling / checking trap sending on SNMP agent

#### Handling of secure SNMP (SNMPv3), asset monitoring and security monitoring via SNMP

#### <span id="page-38-0"></span>**4.1.5 Testing SNMP traps**

After the steps described in chapter 4.1.1 to 4.1.4 has been done, you should test if everything as working as desired and the device / SNMP Agent is sending Security relevant event as trap.

You can trigger a security relevant event for example via the local HMI of a SIPROTEC 5 relay when opening the "security log" in navigating: Main Menu -> Test&Diagnosis -> Logs -> Securitylog

Experts can use Wireshark to capture the SNMP messages and see if this action (viewed audit log) has been reported. Please note that, to analyze encrypted SNMPv3 PDU, decryption must be allowed in the Wireshark. You can chec[k 4.1.7](#page-41-0) [Decrypting SNMPv3 PDUs in Wireshark](#page-41-0) chapter to see how it is achieved.

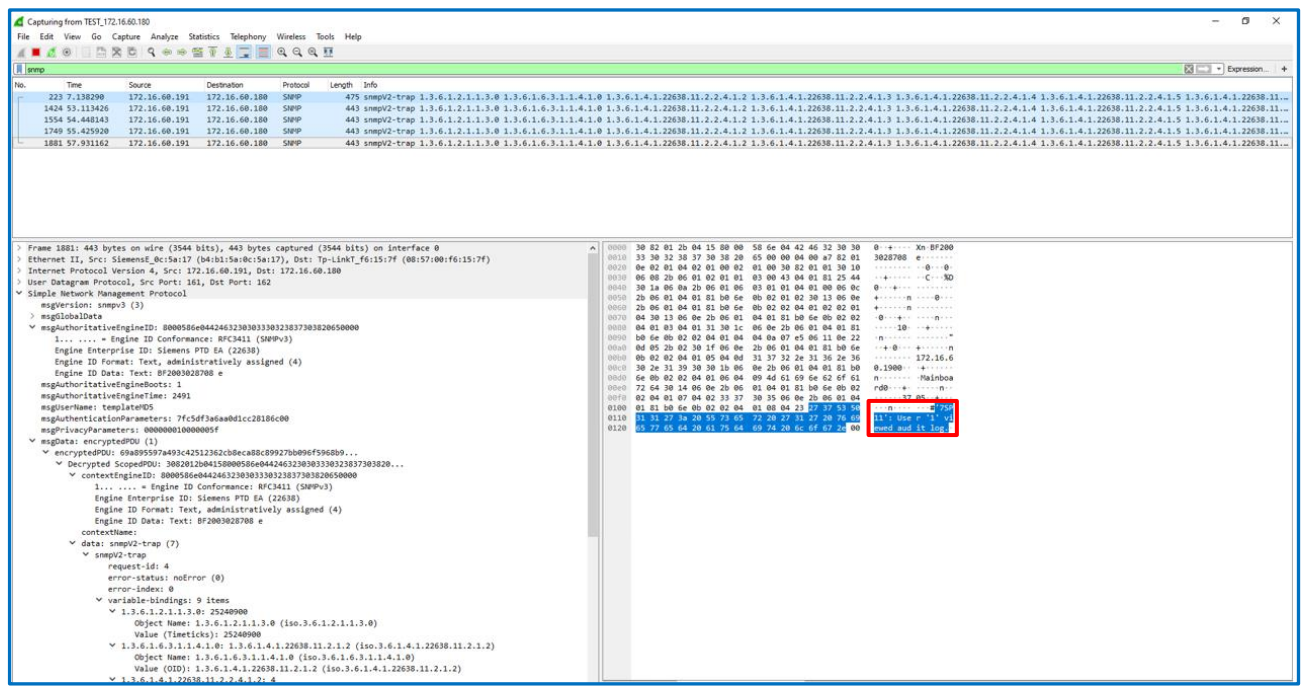

Figure 4.7 Checking SNMP traps with Wireshark

You can also receive trap with the iReasoning MIB-Browser. (Figure 4.8)

- Click "Tools Trap Receiver" (1 & 2)
- to open Trap Receiver window (3)
- configure user parameters for trap receiver (Figure 4.9)

Handling of secure SNMP (SNMPv3), asset monitoring and security monitoring via SNMP

|                                                                                                    |                                                                                                    |                  | iReasoning MIB Browser                                                                                     |        |                        | 000          |
|----------------------------------------------------------------------------------------------------|----------------------------------------------------------------------------------------------------|------------------|----------------------------------------------------------------------------------------------------|--------|------------------------|--------------|
|                                                                                                    | File Edit Operations sooks Bookmarks Help                                                                                                    |                  |                                                                                                    |        |                        |              |
| Address: 172.16.60.1:                                                                                                    | Trap Receiver                                                                                                    | Ctrl-I           |                                                                                                    |        | • Operations: Get Next | $\bullet$ Go |
| SNMP MIBS<br>MIB Tree<br><b>B</b> iso<br>$\approx$ $\approx$ iso-0<br>a arg<br>e a dod<br>$\Rightarrow$ internet<br>$\bullet$ mgmt<br>$\bullet$ private<br>$\bullet$ enterpri<br>$\theta$ snmpV2<br>e e snmpMd<br>⊕ G snmpl<br>⊕ anmp <sup>1</sup><br>$\bullet$ anmpl<br>⊕ Snmpl<br>⊕ anmpl<br>⊕ G snmp <sup>1</sup> | ᇰ<br>Trap Sender<br>Ping<br>Trace Route<br>Add to Watches<br>Watches<br>Run Script<br>Network Discovery<br>Manage SNMPv3 USM Users<br>Compare Devices<br>Port View<br>Switch Port Mapper<br>Device Snapshot<br>Cisco Device Snapshot<br>Log Window<br>Options | Ctrl-D<br>Ctrl-O | Result Table<br>Trap Receiver ×<br>Tools Database<br>Operations<br>◎图目▲<br>Description<br>$_{\tiny \odot}$ | Source | Time                   | Severity     |
|                                                                                                    |                                                                                                    |                  |                                                                                                    |        |                        |              |

Figure 4.8 Preparing Trap Receiver

To configure the Trap Receiver in iReasoning the following steps needs to be done:

- Select the context menu for Trap Receiver with **Tools** (1)
- Select **Options** (2)
- Use the **Add button** for adding a Trap Receiver (3)
- Enter in the new pop-up Window a **valid user with his credentials** (4)
- Confirm the setting with the **Ok button** (5)

|                                                |                    |                          |        |             | iReasoning MIB Browser            |                                          |                               |                      | 000          |
|------------------------------------------------|--------------------|--------------------------|--------|-------------|-----------------------------------|------------------------------------------|-------------------------------|----------------------|--------------|
| File Edit Operations Tools Bookmarks Help      |                    |                          |        |             |                                   |                                          |                               |                      |              |
| Address: - 172.16.60.191                       | Advanced OID: .1.3 |                          |        |             |                                   |                                          |                               | Operations: Get Next | $\bullet$ Go |
| <b>SNMP MIBS</b>                               | Result Table       | Trap Receiver ×          |        |             |                                   |                                          | <b>Trap Receiver Settings</b> |                      |              |
| MIB Tree<br>e e iso                            |                    | Operations pols Database |        |             | General SMTP SNMPv3 Trap Receiver |                                          |                               |                      |              |
| $\bullet$ $\bullet$ iso-0                      | ◎图计                | Add Trap Rule            |        | Username    | Auth Protocol                     | Auth Password                            | Priv Protocol                 | Priv Password        | SecLevel     |
| e e org                                        |                    | Manage Rules             |        | templateMD5 | MD <sub>5</sub>                   | $\overline{\mathbf{v}}$ <b>RODERWOOD</b> | <b>DES</b>                    | $+$ ROCERSEER        | auth, priv   |
| e @ dod                                        |                    | Clear Table              | Ctrl-C |             |                                   |                                          |                               |                      |              |
| $\stackrel{\rightharpoonup}{=}$ internet       |                    | Export Table to CSV      |        |             |                                   |                                          |                               |                      |              |
| $\bullet$ a mgmt                               |                    | Filter                   | Ctrl-F |             |                                   | Add SNMPv3 Parameters                    |                               |                      |              |
| $\bullet$ private                              |                    | Options                  | Ctrl-O |             |                                   |                                          |                               |                      |              |
| $\bullet$ $\bullet$ enterprises                |                    |                          |        |             |                                   |                                          | Username templateMD5          |                      |              |
| $\triangle$ snmpV2                             |                    |                          |        |             |                                   | Authentication Protocol MD5              |                               |                      |              |
| e a snmpModules<br><b>B-C</b> snmpFrameworkMIB |                    |                          |        |             |                                   |                                          | эзениемия                     |                      |              |
| e-C snmpTargetMIB                              |                    |                          |        |             |                                   | Authentication Password                  |                               |                      |              |
| <b>a</b> snmpNotificationMIB                   |                    |                          |        |             |                                   | Privacy Protocol DES                     |                               |                      |              |
| ⊕ G snmpProxyMIB                               |                    |                          |        |             |                                   | Privacy Password                         | зависими                      |                      |              |
| ⊕ a snmpUsmMIB                                 |                    |                          |        |             |                                   | Security Level auth, priv                |                               |                      |              |
| ⊕ ca snmpVacmMIB                               |                    |                          |        |             |                                   |                                          |                               |                      |              |
|                                                |                    |                          |        |             |                                   |                                          | OK<br>Cancel                  |                      |              |
|                                                |                    |                          |        |             |                                   |                                          |                               |                      |              |
|                                                |                    |                          |        |             |                                   |                                          |                               |                      |              |
|                                                |                    |                          |        |             |                                   |                                          |                               |                      |              |
|                                                |                    |                          |        |             |                                   |                                          |                               |                      |              |
|                                                |                    |                          |        |             |                                   |                                          |                               |                      |              |
|                                                |                    |                          |        |             |                                   |                                          |                               |                      |              |
|                                                |                    |                          |        |             |                                   |                                          |                               |                      |              |
|                                                |                    |                          |        |             |                                   |                                          |                               |                      |              |
| Name<br>OID                                    |                    |                          |        |             |                                   | $3$ $\mu$ d                              | Delete                        |                      |              |
| MIB                                            |                    |                          |        |             |                                   | G                                        | Cancel                        |                      |              |
| <b>Runtav</b>                                  | AY.                |                          |        |             |                                   |                                          |                               |                      |              |

Figure 4.9 Configuring Trap Receiver

Now trigger a security relevant event for example via the local HMI of a SIPROTEC 5 relay when opening the "security log" in navigating: Main Menu -> Test&Diagnosis -> Logs -> Securitylog

And check if this event is visible (Figure 4.10)

Handling of secure SNMP (SNMPv3), asset monitoring and security monitoring via SNMP

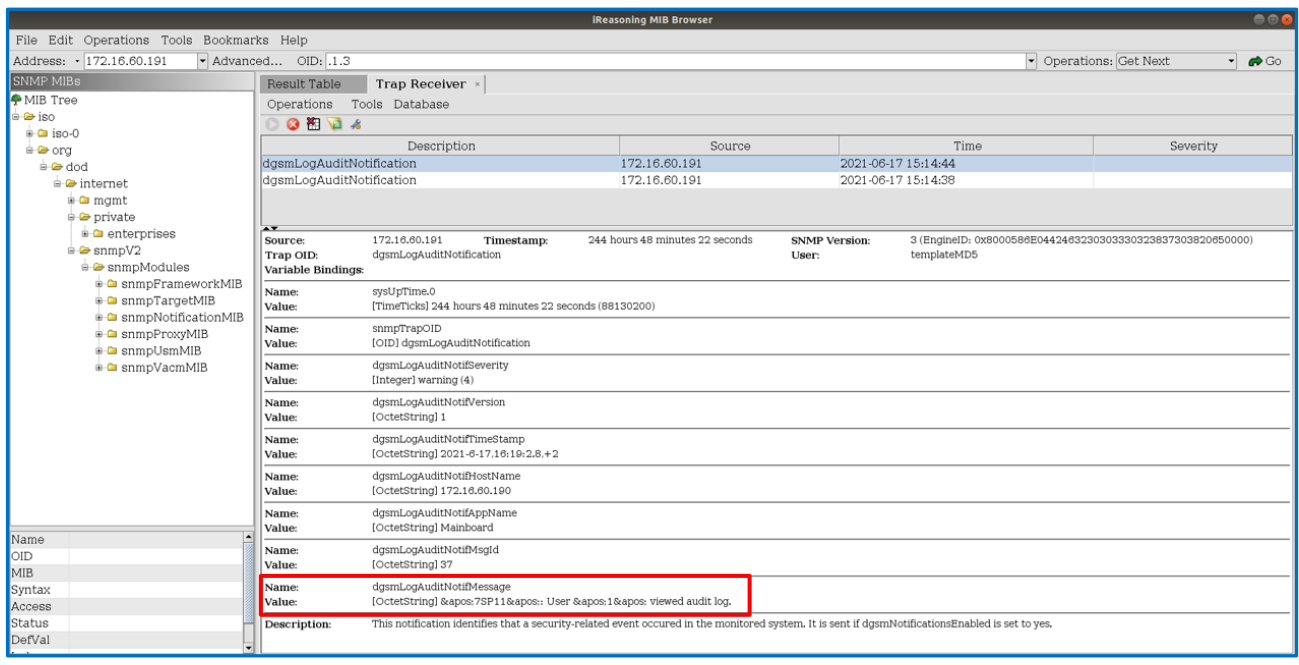

Figure 4.10 Checking Trap Reception

### <span id="page-40-0"></span>**4.1.6 Deleting SNMP settings**

In case you want to delete the rows created above (chapter 4.1.2 / 4.1.3), set the value to '6' as shown in Figure 4.11.

- Select in the (**snmpTargetAddrTable** / snmpTargetParamsTable) the row / line you want to delete (1)
- Use the **SNMP SET** menu option (2)
- Enter in the new pop-up Menu as **Value "6"** (3)
- Confirm with the **Ok button**

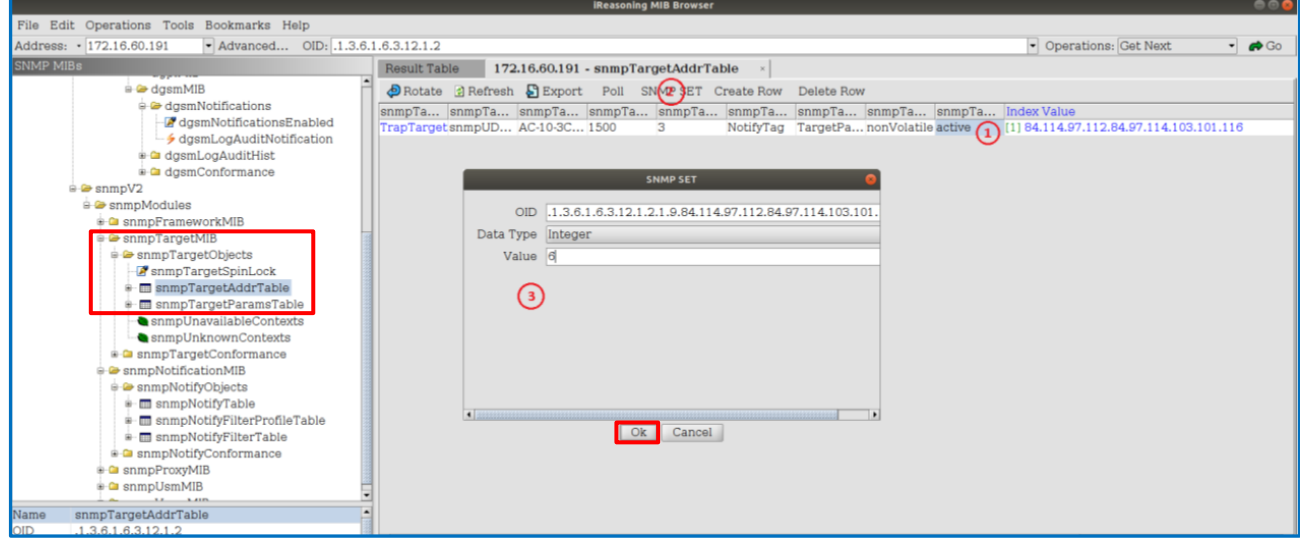

Figure 4.11 Deleting the created rows

Handling of secure SNMP (SNMPv3), asset monitoring and security monitoring via SNMP

### <span id="page-41-0"></span>**4.1.7 Decrypting SNMPv3 PDUs in Wireshark**

- Open the captured packets using the Wireshark application
- Go to Edit > Preferences > Protocols
- Select SNMP from the protocol list
- Edit the user table settings:

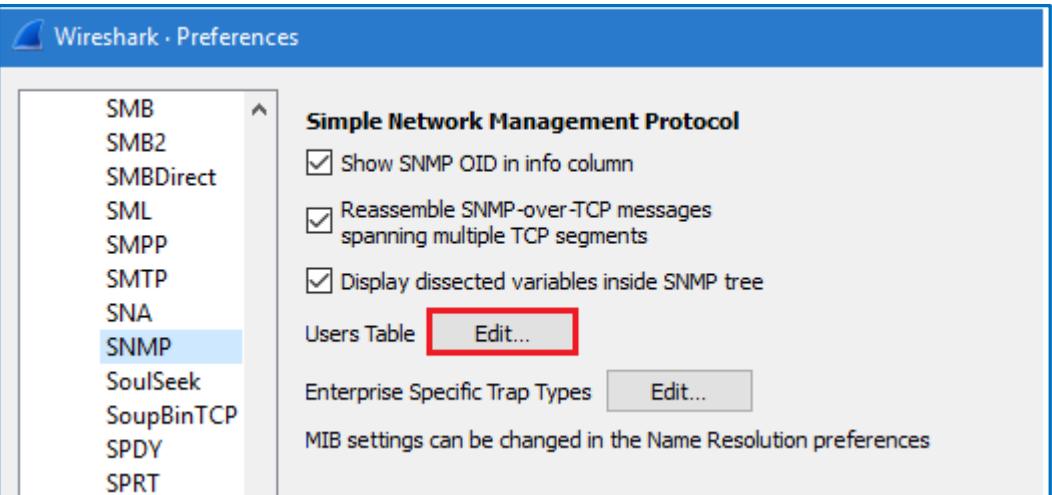

Figure 4.12 Wireshark SNMP Protocol Settings

- Click on Add button and put the following details:
	- o Engine ID
	- o SNMPv3 username
	- o Choose the authentication model (MD5 | SHA1)
	- o Put the password for authentication model
	- o Choose the privacy protocol (DES | AES | AES192 | AES256)
	- o Put the privacy password

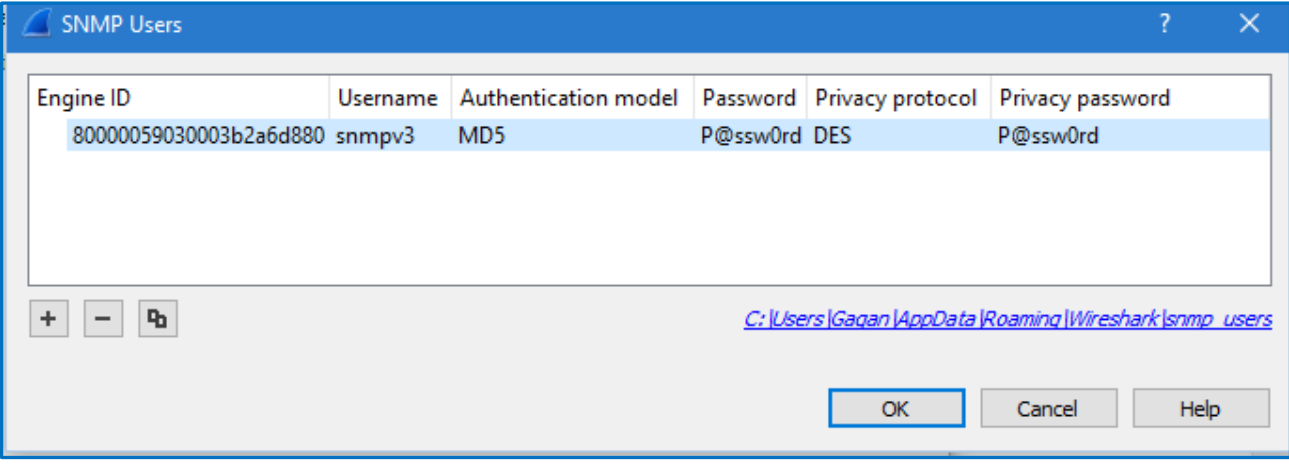

#### Figure 4-13 Wireshark SNMPv3 Users

Handling of secure SNMP (SNMPv3), asset monitoring and security monitoring via SNMP

### <span id="page-42-0"></span>**4.2 Reading DGPI and DGSM information**

After the preparation described in chapter 4.1 has been done, you can now use the SNMP Manager to access the information provided via the DGPI MIB.

### <span id="page-42-1"></span>**4.2.1 Getting values of the DGPI product inventory MIB**

Expand the MIB tree and find "**dgpiProductComponentsTable**" (Figure 4.12) and open with right click the Menu content. You can use all Get or Walk commands, but the best overview of the asset information will be presented when selecting "**Table View**" (see Figure 4.13 & 4.14).

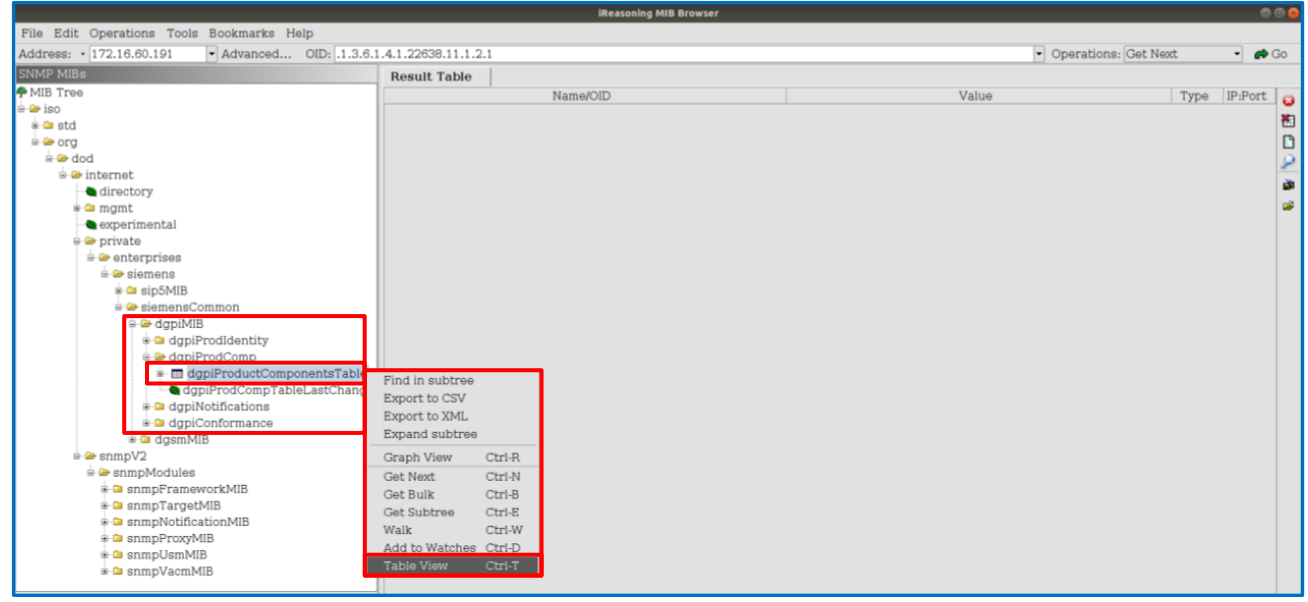

Figure 4.14 Opening the Table View for the DGPI asset information

After this selection the DGPI Product Component Table is opened in the main window, showing the asset information. Each entry in this table represents single component in device which can be various types defined in the

**"dgpiProdCompClass"** column. The components have hierarchical relation linked in **"dgpiProdCompContainedIn"** and **"dgpiProdCompContainedIn"** columns. The component id in the **"dgpiProdCompContainedIn"** represents the parent component's index id. Ie: Component Id=5: "Configuration(CFG)" is a subcomponent of id=4 "Mainboard Firmware" and that's the subcomponent of id=2 "CP300" Hardware and that's the subcomponent of id=0 root component 7SP11 device for below figure.

Handling of secure SNMP (SNMPv3), asset monitoring and security monitoring via SNMP

|                                                                                                  |     |                |                                                            | <b>IReasoning MIB Browser</b>              |                                         |                                             |                          |             | 000          |
|--------------------------------------------------------------------------------------------------|-----|----------------|------------------------------------------------------------|--------------------------------------------|-----------------------------------------|---------------------------------------------|--------------------------|-------------|--------------|
| File Edit Operations Tools Bookmarks Help                                                        |     |                |                                                            |                                            |                                         |                                             |                          |             |              |
| Address: - 172.16.60.191<br>- Advanced OID: 1.3.6.1.4.1.22638.11.1.2.1<br>· Operations: Get Next |     |                |                                                            |                                            |                                         |                                             |                          |             | $\bullet$ Go |
| <b>SNMP MIBs</b>                                                                                 |     | Result Table   |                                                            | 172.16.60.191 - dgpiProductComponentsTable |                                         |                                             |                          |             |              |
| <b>AMIB</b> Tree                                                                                 |     |                |                                                            |                                            |                                         |                                             |                          |             |              |
| $\approx$ iso                                                                                    |     |                | Rotate Refresh SExport Poll SNMP SET Create Row Delete Row |                                            |                                         |                                             |                          |             |              |
| $\approx$ $\omega$ std                                                                           | d   |                | d dopiProdCompClass                                        | dgpiProdCompNa                             | dgpiProdCompDescription                 | dapiProdCompOrde dapiProdCo dapiPro da dapi |                          |             |              |
| e e org                                                                                          |     | $\Omega$       | hwProduct                                                  | 7SP11                                      | Protection Relay                        | 7SP11-DAAA-AA0-0A BMDDDD123                 |                          |             |              |
| i God                                                                                            |     |                | mainHwComponent                                            | CP300                                      | Mainboard                               | C53207A 601B285 1                           | BF1807024922 V01.00.00   |             | 2018         |
| $\triangleq$ internet                                                                            |     | $\overline{2}$ | updatableHwComponent                                       | <b>FPGA</b>                                | Mainboard FPGA                          |                                             |                          | V08.80.00   |              |
| directory                                                                                        |     | $\overline{2}$ | mainFwSwComponent                                          | Firmware (FW)                              | Mainboard Firmware                      |                                             |                          | V08,80.00   |              |
| $\bullet$ $\bullet$ mgmt                                                                         |     |                | configurationComponent                                     | Configuration(CFG)                         | Mainboard Parameters                    |                                             |                          | V08.80.00   |              |
| experimental                                                                                     |     |                | configurationComponent                                     |                                            | Security Parameters Security Parameters |                                             |                          | V08,70.00   |              |
| e <i>private</i>                                                                                 |     |                | extensionHwComponent                                       | 10202                                      | IO Module                               | C53207A 601B320 6                           | BF1807028231 V06.00.00 1 |             | 2018         |
| $\equiv$ $\bullet$ enterprises                                                                   |     |                | updatableHwComponent                                       | FPGA                                       | IO Module FPGA                          |                                             |                          | V08.40.01   |              |
| $\approx$ G siemens                                                                              |     |                | extensionHwComponent                                       | <b>PS201</b>                               | <b>10 Module</b>                        | C53207A 601B111 6                           | BF1807027776 V06.00.00 2 |             | 2018         |
| <sub>®</sub> a sip5MIB                                                                           |     | $\Omega$       | updatableHwComponent                                       | FPGA                                       | <b>IO Module FPGA</b>                   |                                             |                          | V08.60.00   |              |
| $\Rightarrow$ siemensCommon                                                                      |     |                | extensionHwComponent                                       | 10208                                      | <b>IO</b> Module                        | C53207A 601B380 7                           | BF1807014096 V07.00.00 3 |             | 2018         |
| <b>a</b> dqpiMIB                                                                                 |     | 11             | updatableHwComponent                                       | FPGA                                       | IO Module FPGA                          |                                             |                          | V08.40.01   |              |
| a dapiProdIdentity                                                                               |     |                | extensionHwComponent                                       | CB202                                      | <b>IO</b> Module                        | C53207A 601B121 4                           | BF1609013373 V04.00.00 4 |             | 2016         |
|                                                                                                  |     | 13             | updatableHwComponent                                       | FPGA                                       | IO Module FPGA                          |                                             |                          | V08.60.00   |              |
| e a dapiProdComp                                                                                 | 15  |                | extensionHwComponent                                       | ETH-BD-2FO                                 | Plugin Module                           | C53207A 602B112 A                           | BF1909006186 V02.01.00 F |             | 2019         |
| = dgpiProductComponentsTable<br>dgpiProdCompTableLastChange                                      | 16  | 15             | updatableHwComponent                                       | <b>FPGA</b>                                | Plugin Module FPGA                      |                                             |                          | V08.61.00   |              |
|                                                                                                  |     | 15             | extensionFwSwComponent Firmware (FW)                       |                                            | Plugin Module Firmware                  |                                             |                          | V08,80.00   |              |
| ⊕ dopiNotifications                                                                              | 18  | 17             | configurationComponent                                     | Configuration(CFG)                         | Plugin Module Parameters                |                                             |                          | V08.80.00   |              |
| <b>a</b> dgpiConformance                                                                         | ١Q  |                | extensionHwComponent                                       | ETH-BD-2FO                                 | Plugin Module                           | C53207A 602B112 A                           | BF2003028708 V02.01.00 E |             | 2020         |
| a a dosmMIB                                                                                      | 20  | 19             | updatableHwComponent                                       | <b>FPGA</b>                                | Plugin Module FPGA                      |                                             |                          | V08.61.00   |              |
| $\equiv \blacktriangleright$ snmpV2                                                              |     | 19             | extensionFwSwComponent Firmware (FW)                       |                                            | Plugin Module Firmware                  |                                             |                          | V08,80.00   |              |
| $\epsilon$ snmpModules                                                                           | 22  | 21             | configurationComponent                                     | Configuration(CFG)                         | Plugin Module Parameters                |                                             |                          | V08,80,00   |              |
| <b>B</b> snmpFrameworkMIB                                                                        |     |                | extensionHwComponent                                       | ETH-BA-2EL                                 | Plugin Module                           | C53207A 602B1001                            | BF1110096948 V01.02.00 P |             | $2011-$      |
| <b>a</b> snmpTargetMIB                                                                           | 124 | 23             | updatableHwComponent                                       | FPGA                                       | Plugin Module FPGA                      |                                             |                          | V07.90.01   |              |
| <sup>2</sup> Co snmpNotificationMIB                                                              |     | 23             | extensionFwSwComponent Firmware (FW)                       |                                            | Plugin Module Firmware                  |                                             |                          | V08.80.00   |              |
| <b>B</b> snmpProxyMIB                                                                            |     | 25             | configurationComponent                                     | Configuration(CFG)                         | Plugin Module Parameters                |                                             |                          | V08.80.00   |              |
| + a snmpUsmMIB                                                                                   |     |                | extensionHwComponent                                       | ETH-BA-2EL                                 | Plugin Module                           | C53207A 602B1002                            | BF1806039860             | V01.02.00 N | 2018         |
| <b>a</b> snmpVacmMIB                                                                             | 28  | 27             | updatableHwComponent                                       | <b>FPGA</b>                                | Plugin Module FPGA                      |                                             |                          | V07.90.01   |              |
|                                                                                                  | 29  | 27             | extensionFwSwComponent Firmware (FW)                       |                                            | Plugin Module Firmware                  |                                             |                          | V08.80.00   |              |
| dgpiProductComponentsTable<br>Name                                                               |     | 29             | configurationComponent                                     | Configuration(CFG)                         | Plugin Module Parameters                |                                             |                          | V08.80.00   |              |
| .1.3.6.1.4.1.22638.11.1.2.1<br>OID                                                               |     |                |                                                            |                                            |                                         |                                             |                          |             |              |
| MIB<br>DGPI-MIB                                                                                  |     |                |                                                            |                                            |                                         |                                             |                          |             |              |

Figure 4.15 Table with the asset information

You can change the representation via the "Rotate" button; the columns and lines will be changed (the content of the columns is now shown in the lines and vise-versa) what gives you a better overview (Figure 4.14 -attention is from another device-)

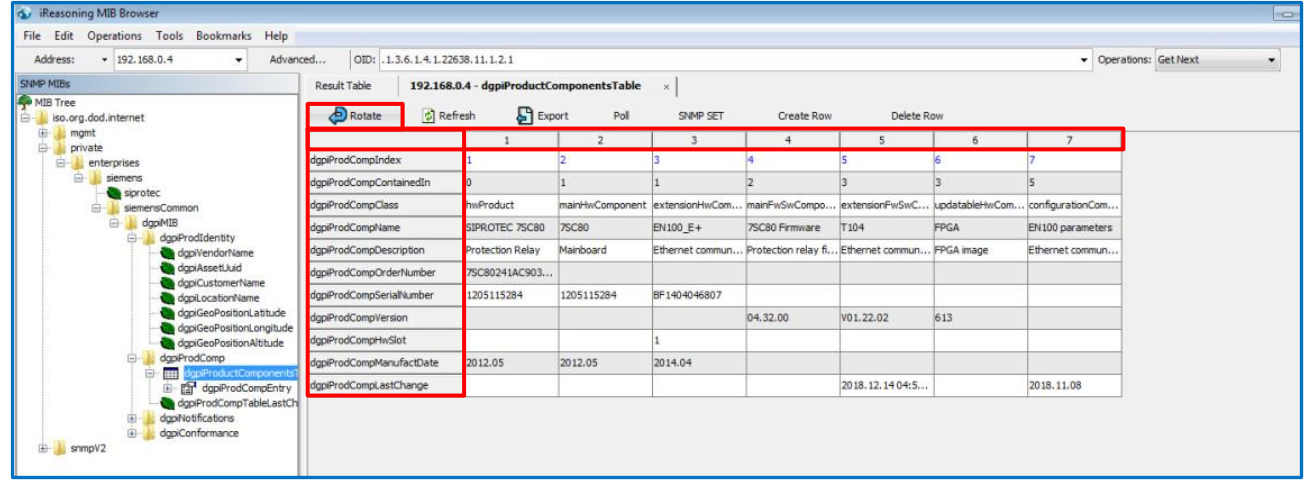

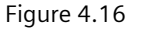

Figure 4.16 Table with the asset information -rotated view-

Handling of secure SNMP (SNMPv3), asset monitoring and security monitoring via SNMP

### <span id="page-44-0"></span>**4.2.2 Getting values of the DGSM Security Monitoring MIB**

Expand the MIB tree and find "**dgsmLogAuditHistTable**" (Figure 4.15) and open with right click the Menu content. You can use all Get or Walk commands, but the best overview of the Security information will be presented when selecting "**Table View**" (see Figure 4.16). The **Audit Log History Table stores up to the last 50 via trap send security related information**.

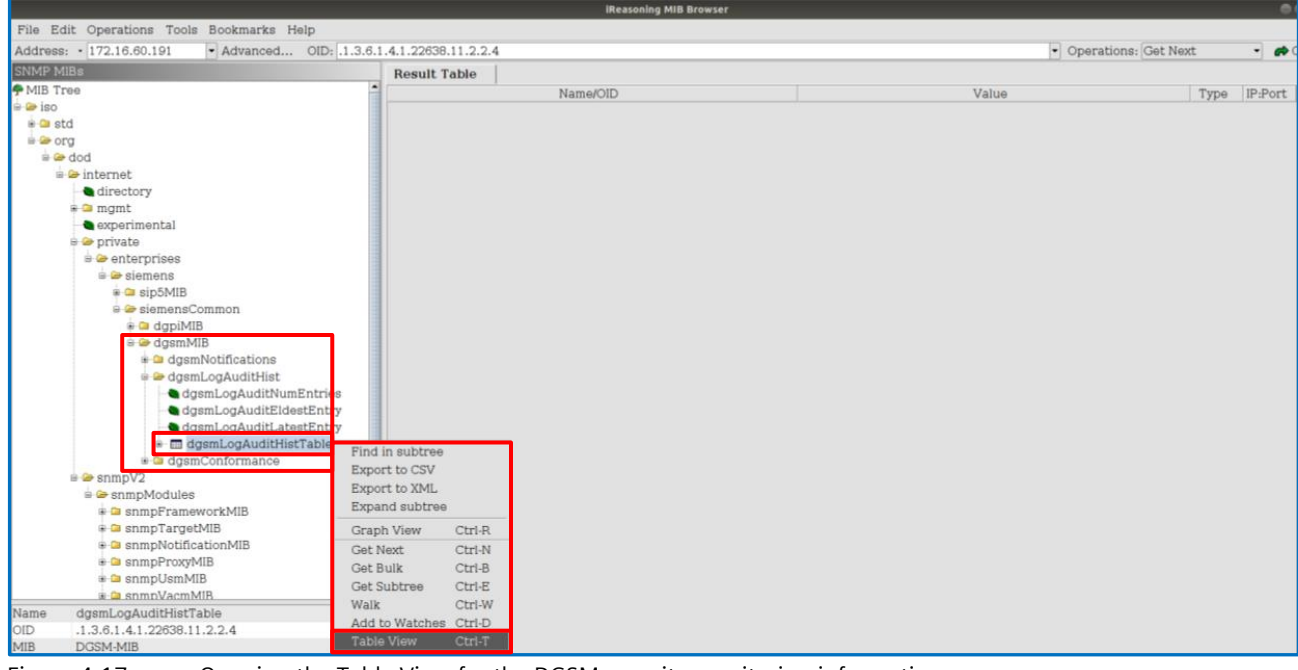

Figure 4.17 Opening the Table View for the DGSM security monitoring information

After this selection the DGPI Product Component Table is opened in the main window, showing the asset information. You can change the representation via the "Rotate" button; the columns and lines will be changed (the content of the columns is now shown in the lines and vise-versa). For Security Monitoring events the rotation view is not so helpful. It is better to see the sequence of security events via the "standard" view.

|                                                                         |    |                     | ікеазопірд мір вгомзег                |                     |              | <b>COLOR</b>                                               |
|-------------------------------------------------------------------------|----|---------------------|---------------------------------------|---------------------|--------------|------------------------------------------------------------|
| File Edit Operations Tools Bookmarks Help                               |    |                     |                                       |                     |              |                                                            |
| Address: - 172.16.60.191<br>· Advanced OID: .1.3.6.1.4.1.22638.11.2.2.4 |    |                     |                                       |                     |              | · Operations: Get Next<br>$\bullet$ $\bullet$ Go           |
| <b>SNMP MIBs</b>                                                        |    | <b>Result Table</b> | 172.16.60.191 - dgsmLogAuditHistTable | $\infty$            |              |                                                            |
| <b>PMIB</b> Tree                                                        |    |                     | Rotate PRefresh SExport<br>Poll       | SNMP SET Create Row | Delete Row   |                                                            |
| <b>B</b> -C iso                                                         |    |                     |                                       |                     |              |                                                            |
| $\approx$ Great                                                         | d  | dgsmLo              | dgsmLogAuditNotifTimeS dgsmLogAud     |                     | dgsmLo d     | dgsmLogAuditNotifMessage<br>Index Value                    |
| e e org                                                                 |    | warning             | 2021-6-16.14:42:30.0.+2:0             | 172.16.60.190       | Mainboard 9  | "7SP11 OnlineReset': A user has ended an interact [1] 1    |
| e dod                                                                   |    | warning             | 2021-6-16, 14:42:32.5, +2:0           | 172.16.60.190       | Mainboard 4  | "7SP11 OnlineReset': A user has initiated a remote [2] 2   |
| $\triangleq$ internet                                                   |    | warning             | 2021-6-16,14:42:32.6,+2:0             | 172.16.60.190       | Mainboard 27 | '7SP11 OnlineReset': Configuration settings were  [3] 3    |
| directory                                                               |    | warning             | 2021-6-16.14:42:37.9.+2:0             | 172,16,60,190       | Mainboard 27 | 7SP11 OnlineReset': Configuration settings were  [4] 4     |
| $\frac{1}{2}$ mgmt                                                      |    | warning             | 2021-6-16.14:43:3.6.+2:0              | 172.16.60.190       | Mainboard 38 | '7SP11 OnlineReset': Audit log was downloaded fr [5] 5     |
| experimental                                                            |    | warning             | 2021-6-16.15:1:32.0.+2:0              | 172.16.60.190       | Mainboard 27 | '7SP11 OnlineReset': Configuration settings were  [6] 6    |
| $\theta$ private                                                        |    | warning             | 2021-6-16.15:1:38.4.+2:0              | 172.16.60.190       | Mainboard 27 | "7SP11 OnlineReset': Configuration settings were  [7] 7    |
| e enterprises                                                           |    | warning             | 2021-6-16.15:1:41.3.+2:0              | 172,16.60,190       | Mainboard 38 | "7SP11 OnlineReset': Audit log was downloaded fr [8] 8     |
| $s$ emens                                                               |    | warning             | 2021-6-16,16:0:4.8, +2:0              | 172.16.60.190       | Mainboard 27 | 7SP11 OnlineReset': Configuration settings were  [9] 9     |
| $\approx$ sip5MIB                                                       | 10 | warning             | 2021-6-16,16:0:10.2, +2:0             | 172.16.60.190       | Mainboard 27 | "7SP11 OnlineReset': Configuration settings were  [10] 10  |
| a a siemensCommon                                                       |    | warning             | 2021-6-16.16:0:13.4.+2:0              | 172,16,60,190       | Mainboard 38 | '7SP11 OnlineReset': Audit log was downloaded fr [11] 11   |
| a Ca dapiMIB                                                            | 12 | warning             | 2021-6-16.16:13:1.3.+2:0              | 172.16.60.190       | Mainboard 27 | "7SP11 OnlineReset': Configuration settings were  [12] 12  |
| e & dgsmMIB                                                             |    | warning             | 2021-6-16.16:13:6.7.+2:0              | 172.16.60.190       | Mainboard 27 | "7SP11 OnlineReset': Configuration settings were  [13] 13  |
| <b>a</b> dgsmNotifications                                              | 14 | warning             | 2021-6-16.16:13:9.1.+2:0              | 172.16.60.190       | Mainboard 38 | "7SP11 OnlineReset': Audit log was downloaded fr [14] 14   |
| <b>B</b> dgsmLogAuditHist                                               |    | alert               | 2021-6-16.16:15:1.4.+2:0              | 172.16.60.190       | Mainboard 65 | '7SP11 OnlineReset': Attempted use of illegitimate [15] 15 |
| dasmLogAuditNumEntries                                                  | 16 | warning             | 2021-6-16.16:15:11.9.+2:0             | 172,16,60,190       | Mainboard 9  | 7SP11 OnlineReset': A user has ended an interact [16] 16   |
| dgsmLogAuditEldestEntry                                                 | 17 | alert               | 2021-6-16.16:15:25.2.+2:0             | 172.16.60.190       | Mainboard 65 | '7SP11 OnlineReset': Attempted use of illegitimate [17] 17 |
| dgsmLogAuditLatestEntry                                                 | 18 | alert               | 2021-6-16.16:24:49.7.+2:0             | 172.16.60.190       | Mainboard 65 | "7SP11 OnlineReset': Attempted use of illegitimate [18] 18 |
| + m dgsmLogAuditHistTable                                               | 19 | alert               | 2021-6-16.16:25:3.2.+2:0              | 172,16,60,190       | Mainboard 65 | '7SP11_OnlineReset': Attempted use of illegitimate [19] 19 |
| <b>a</b> dasmConformance                                                | 20 | alert               | 2021-6-16.16:25:19.2.+2:0             | 172.16.60.190       | Mainboard 65 | "7SP11 OnlineReset': Attempted use of illegitimate [20] 20 |
| $\approx$ snmpV2                                                        |    | warning             | 2021-6-16.16:27:12.5.+2:0             | 172.16.60.190       | Mainboard 4  | '7SP11 OnlineReset': A user has initiated a remote [21] 21 |
| a @ snmpModules                                                         | 22 | alert               | 2021-6-16.16:27:21.3.+2:0             | 172.16.60.190       | Mainboard 63 | '7SP11 OnlineReset': Restart initiated from '192.1 [22] 22 |
| e-C snmpFrameworkMIB                                                    |    | warning             | 2021-6-16.16:27:21.7.+2:0             | 172.16.60.190       | Mainboard 4  | "7SP11_OnlineReset": A user has initiated a remote [23] 23 |
| <b>a</b> snmpTargetMIB                                                  | 24 | warning             | 2021-6-16.16:27:48.9.+2:0             | 172.16.60.190       | Mainboard 35 | "7SP11 OnlineReset': Firmware version 'V08.80' w [24] 24   |
| ■ a snmpNotificationMIB                                                 | 25 | alert               | 2021-6-16.16:28:19.3.+2:0             | 172.16.60.190       | Mainboard 63 | 7SP11 OnlineReset': Restart initiated from '192.1 [25] 25  |
| ⊕ snmpProxyMIB                                                          | 26 | warning             | 2021-6-16.16:33:38.4.+2:0             | 172.16.60.190       | Mainboard 4  | 7SP11 OnlineReset': A user has initiated a remote [26] 26  |
| <b>a</b> snmpUsmMIB                                                     |    | warning             | 2021-6-16.16:33:50.9.+2:0             | 172,16,60,190       | Mainboard 9  | '7SP11 OnlineReset': A user has ended an interact [27] 27  |
| <b>B</b> ca snmnVacmMIB                                                 | 28 | warning             | 2021-6-16.16:34:19.5.+2:0             | 172.16.60.190       | Mainboard 4  | "7SP11 OnlineReset': A user has initiated a remote [28] 28 |
|                                                                         | 29 | alert               | 2021-6-16.16:34:25.0.+2:0             | 172,16,60,190       | Mainboard 63 | "7SP11 OnlineReset': Restart initiated from '172.1 [29] 29 |
| dgsmLogAuditHistTable<br>Name                                           | 30 | warning             | 2021-6-16.16:35:28.8.+2:0             | 172.16.60.190       | Mainboard 29 | "7SP11 OnlineReset': Configuration settings were  [30] 30  |
| .1.3.6.1.4.1.22638.11.2.2.4<br><b>OID</b>                               |    | alert               | 2021-6-16.16:35:30.3.+2:0             | 172,16,60,190       | Mainboard 63 | "7SP11 OnlineReset': Restart initiated from '172.1 [31] 31 |
| MIB<br>DGSM-MIB<br><b>CONTRACTOR OF BUSINESS AND FULLY</b>              |    |                     | 0.01801010000010100                   | 1701000100          | Mainhanna A  | J.<br>montil Auserhas initiated a mmata session for 199199 |

Figure 4.18 Table with the security monitoring information

Handling of secure SNMP (SNMPv3), asset monitoring and security monitoring via SNMP

### <span id="page-45-0"></span>**5 Link collection to further documents**

[1] SIPROTEC 5 Communication Protocols - Manual

[https://support.industry.siemens.com/cs/document/109742443/siprotec-5-communication-protocols](https://support.industry.siemens.com/cs/document/109742443/siprotec-5-communication-protocols-manual?dti=0&pnid=24237&lc=en-WW)[manual?dti=0&pnid=24237&lc=en-WW](https://support.industry.siemens.com/cs/document/109742443/siprotec-5-communication-protocols-manual?dti=0&pnid=24237&lc=en-WW)

[2] SIPROTEC 4/SIPROTEC Compact/Reyrolle IEDs Ethernet Module EN100 for IEC 61850 - Manual [https://support.industry.siemens.com/cs/document/109744540/siprotec-4-siprotec-compact-reyrolle-ieds-ethernet](https://support.industry.siemens.com/cs/document/109744540/siprotec-4-siprotec-compact-reyrolle-ieds-ethernet-module-en100-for-iec-61850-with-electrical-optical-100-mbit-interface?dti=0&pnid=24238&lc=en-WW)[module-en100-for-iec-61850-with-electrical-optical-100-mbit-interface?dti=0&pnid=24238&lc=en-WW](https://support.industry.siemens.com/cs/document/109744540/siprotec-4-siprotec-compact-reyrolle-ieds-ethernet-module-en100-for-iec-61850-with-electrical-optical-100-mbit-interface?dti=0&pnid=24238&lc=en-WW)

[3] Reyrolle 7SR5 Communication Protocol - Manual

[https://wse06.siemens.com/content/P0009270/Documents/7SR5%20Communication%20Protocol%20Manual,%202,%20e](https://wse06.siemens.com/content/P0009270/Documents/7SR5%20Communication%20Protocol%20Manual,%202,%20en_US.pdf) [n\\_US.pdf](https://wse06.siemens.com/content/P0009270/Documents/7SR5%20Communication%20Protocol%20Manual,%202,%20en_US.pdf)

[4] SICAM PAS / PQS - Configuration and Operation - Manual [https://support.industry.siemens.com/cs/document/109758084/sicam-pas-pqs-configuration-and](https://support.industry.siemens.com/cs/document/109758084/sicam-pas-pqs-configuration-and-operation?dti=0&pnid=24615&lc=en-WW)[operation?dti=0&pnid=24615&lc=en-WW](https://support.industry.siemens.com/cs/document/109758084/sicam-pas-pqs-configuration-and-operation?dti=0&pnid=24615&lc=en-WW)

[5] SICAM A8000 Series, Manual CP-8050 [https://support.industry.siemens.com/cs/document/109757272/sicam-a8000-series-manual-cp-](https://support.industry.siemens.com/cs/document/109757272/sicam-a8000-series-manual-cp-8050-?dti=0&pnid=24618&lc=en-WW)[8050-?dti=0&pnid=24618&lc=en-WW](https://support.industry.siemens.com/cs/document/109757272/sicam-a8000-series-manual-cp-8050-?dti=0&pnid=24618&lc=en-WW)

[6] SICAM A8000 Series CP-8000, CP-8021, CP-8022 - Manual [https://support.industry.siemens.com/cs/document/109757713/hb-sicam-a8000-series-cp-8000-cp-8021-cp-](https://support.industry.siemens.com/cs/document/109757713/hb-sicam-a8000-series-cp-8000-cp-8021-cp-8022?dti=0&pnid=24618&lc=en-WW)[8022?dti=0&pnid=24618&lc=en-WW](https://support.industry.siemens.com/cs/document/109757713/hb-sicam-a8000-series-cp-8000-cp-8021-cp-8022?dti=0&pnid=24618&lc=en-WW)

[7] SICAM Q100 - 7KG95xx - Power Monitoring Device and Class A Power Quality Recorder - Device Manual [https://support.industry.siemens.com/cs/document/109744874/sicam-q100-7kg95xx-power-monitoring-device-and-class](https://support.industry.siemens.com/cs/document/109744874/sicam-q100-7kg95xx-power-monitoring-device-and-class-a-power-quality-recorder-device-manual?dti=0&pnid=24644&lc=en-CN)[a-power-quality-recorder-device-manual?dti=0&pnid=24644&lc=en-CN](https://support.industry.siemens.com/cs/document/109744874/sicam-q100-7kg95xx-power-monitoring-device-and-class-a-power-quality-recorder-device-manual?dti=0&pnid=24644&lc=en-CN)

[8] SICAM Q200 - 7KG97 - Multifunctional Recorder - Device Manual [https://support.industry.siemens.com/cs/document/109744896/sicam-q200-7kg97-multifunctional-recorder-device](https://support.industry.siemens.com/cs/document/109744896/sicam-q200-7kg97-multifunctional-recorder-device-manual?dti=0&pnid=24645&lc=en-CN)[manual?dti=0&pnid=24645&lc=en-CN](https://support.industry.siemens.com/cs/document/109744896/sicam-q200-7kg97-multifunctional-recorder-device-manual?dti=0&pnid=24645&lc=en-CN)

[9] SIPROTEC 5 SNMP MIB

<https://support.industry.siemens.com/cs/document/109742125/siprotec-5-snmp-mib?dti=0&pnid=24232&lc=en-WW>

[10] SICAM RTUs SNMP MIB File

<https://support.industry.siemens.com/cs/document/109773392/sicam-rtus-snmp-mib-file?dti=0&pnid=24232&lc=en-WW>

[11] EN100 Communication Module – Protocols (MIBs for SIP4, SIP Compact, Reyrolle) [https://support.industry.siemens.com/cs/document/109745821/en100-communication-module](https://support.industry.siemens.com/cs/document/109745821/en100-communication-module-protocols?dti=0&pnid=24232&lc=en-WW)[protocols?dti=0&pnid=24232&lc=en-WW](https://support.industry.siemens.com/cs/document/109745821/en100-communication-module-protocols?dti=0&pnid=24232&lc=en-WW)

Published by Siemens AG

Smart Infrastructure Digital Grid Humboldtstrasse 59 90459 Nuremberg, Germany

[www.siemens.com/siprotec](http://www.siemens.com/siprotec)

For more information, please contact our Customer Support Center.

Tel.: +49 180 524 70 00 Fax: +49 180 524 24 71 (Charges depending on provider)

Customer Support[: www.siemens.com/csc](file://///ad001.siemens.net/dfs001/File/Org_Data_NBG_PRO/S-PROM/Application%20Notes/www.siemens.com/csc)

For the U.S. published by Siemens Industry Inc.

100 Technology Drive Alpharetta, GA 30005 United States

© 2020 Siemens. Subject to changes and errors. The information given in this document only contains general descriptions and/or performance features which may not always specifically reflect those described, or which may undergo modification in the course of further development of the products. The requested performance features are binding only when they are expressly agreed upon in the concluded contract.

For all products using security features of OpenSSL, the following shall apply: This product includes software developed by the OpenSSL

Project for use in the OpenSSL Toolkit.

(http://www.openssl.org/ ) This product includes cryptographic software written by

Eric Young (eay@cryptsoft.com )

This product includes software developed by Bodo Moeller.